*IBM Storage Protect*

*Blueprint and Server Automated Configuration for AIX Power 10 Version 5.1*

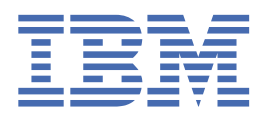

**© Copyright IBM Corp. 2024.** US Government Users Restricted Rights - Use, duplication or disclosure restricted by GSA ADP Schedule Contract with IBM Corp.

# **Tables of Contents**

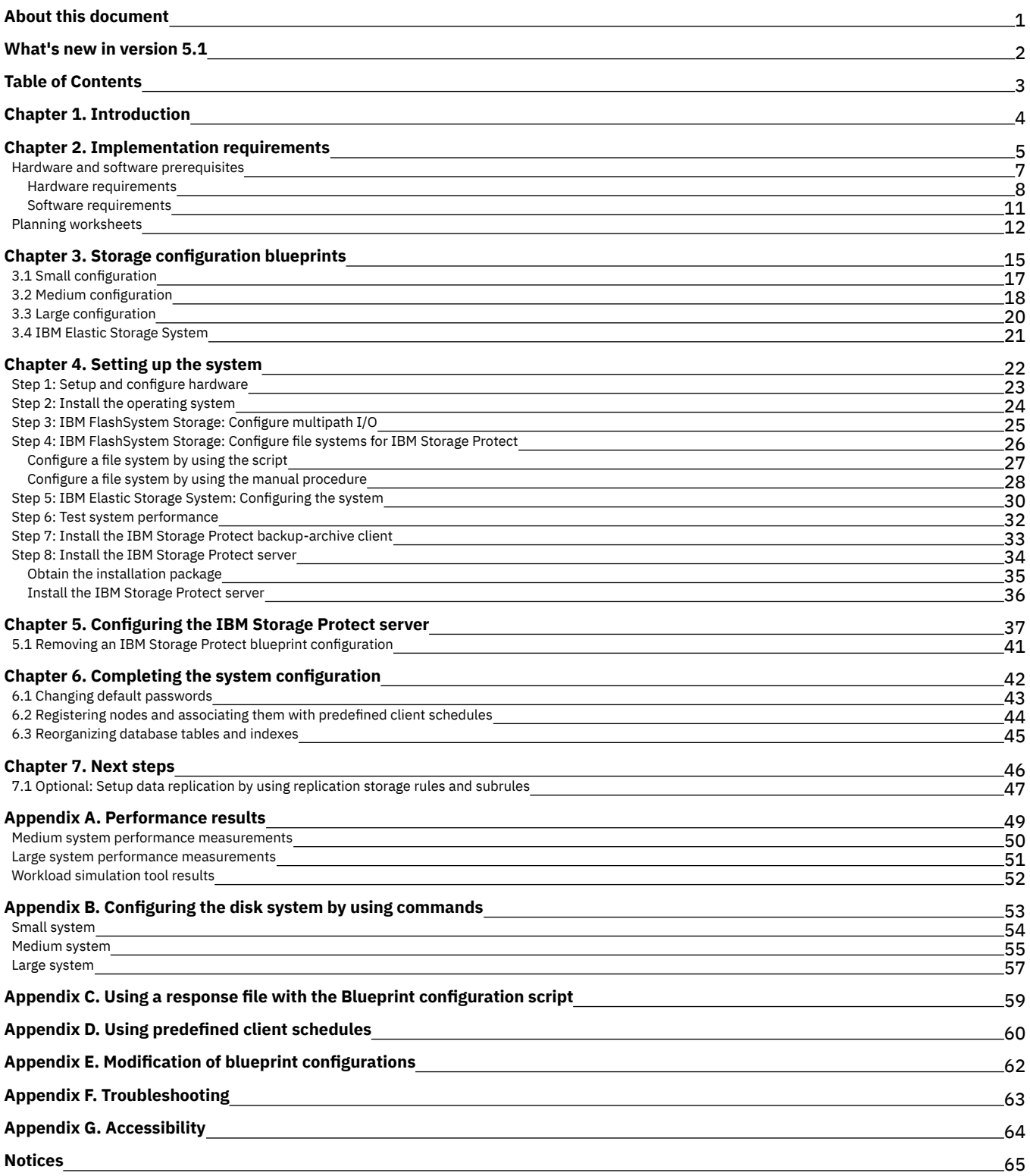

# <span id="page-3-0"></span>**IBM Storage Protect Blueprint for AIX**

## Version 5.1

© Copyright International Business Machines Corporation 2013, 2022, 2024. US Government Users Restricted Rights – Use, duplication or disclosure restricted by GSA ADP Schedule Contract with IBM Corp.

*Note:* The even page numbers are on the left bottom corner and the odd page numbers are on the right bottom corner.

This edition applies to Version 8.1.22 and later of the IBM Storage Protect server, and to all subsequent releases and modifications until otherwise indicated in new editions or technical newsletters.

# **About this document**

This information is intended to facilitate the deployment of an IBM Storage Protect server by using detailed hardware specifications to build a system and automated scripts to configure the software. To complete the tasks, you must have an understanding of IBM Storage Protect and scripting.

## **Support for IBM Storage Protect blueprint and server automated configuration**

The information in this document is distributed on an "as is" basis without any warranty that is either expressed or implied. Support assistance for the use of this material is limited to situations where IBM Storage Protect support is entitled and where the issues are not specific to a blueprint implementation.

## <span id="page-4-0"></span>**What's new in Version 5.1**

The IBM Storage Protect Blueprint configuration scripts, hardware and software requirements, and documentation are updated.

#### **Updated the Storage Protect references for AIX 7.3 on Power10 based on the IBM Power S1022 server.**

The small, medium, and large storage references have been updated to the IBM FlashSystem 5015, 5045, and 5200 respectively which provide a scalable hybrid storage solution that is fast, affordable, and reliable.

### **The blueprint configuration automation no longer provides default passwords**

The default values for passwords set during server configuration have been eliminated to improve security. The user is now required to provide values for all passwords set during the initial configuration. In addition, the blueprint configuration automation now enforces the new minimum password length of 15 characters introduced in IBM Storage Protect 8.1.16

### **Updated the part numbers**

Updated the part numbers for the minimum hardware required for the small, medium and large blueprint configuration, based on reference from the Power10 Redbook. This will help users with, a ready to order configuration.

# <span id="page-5-0"></span>**IBM Storage Protect Blueprint for AIX - v5.1**

- About this [document](#page-3-0)
- What's new in [version](#page-4-0) 5.1
- Table of [Contents](#page-5-0)
- Chapter 1. [Introduction](#page-6-0)
- Chapter 2. [Implementation](#page-7-0) requirements
	- Hardware and software [prerequisites](#page-9-0)
		- **Hardware [requirements](#page-10-0)**
		- **Software [requirements](#page-13-0)**
		- o Planning [worksheets](#page-14-0)
- Chapter 3. Storage [configuration](#page-17-0) blueprints
	- 3.1 Small [configuration](#page-19-0)
	- o 3.2 Medium [configuration](#page-20-0)
	- 3.3 Large [configuration](#page-22-0)
	- o 3.4 IBM Elastic [Storage](#page-23-0) System
- [Chapter](#page-24-0) 4. Setting up the system
	- o Step 1: Setup and configure [hardware](#page-25-0)
	- o Step 2: Install the [operating](#page-26-0) system
	- o Step 3: IBM [FlashSystem](#page-27-0) Storage: Configure multipath I/O
	- o Step 4: IBM [FlashSystem](#page-28-0) Storage: Configure file systems for IBM Storage Protect
	- o [Configure](#page-29-0) a file system by using the script
	- o Configure a file system by using the manual [procedure](#page-30-0)
	- o Step 5: IBM Elastic Storage System: [Configuring](#page-32-0) the system
	- o Step 6: Test system [performance](#page-34-0)
	- o Step 7: Install the IBM Storage Protect [backup-archive](#page-35-0) client
	- o Step 8: Install the IBM [Storage](#page-36-0) Protect server
	- o Obtain the [installation](#page-37-0) package
	- o Install the IBM [Storage](#page-38-0) Protect server
- Chapter 5. [Configuring](#page-39-0) the IBM Storage Protect server
- o 5.1 Removing an IBM Storage Protect blueprint [configuration](#page-43-0)
- Chapter 6. Completing the system [configuration](#page-44-0)
	- 6.1 Changing default [passwords](#page-45-0)
		- 6.2 Registering nodes and [associating](#page-46-0) them with predefined client schedules
	- 6.3 [Reorganizing](#page-47-0) database tables and indexes
- [Chapter](#page-48-0) 7. Next steps
	- o 7.1 Optional: Setup data [replication](#page-49-0) by using replication storage rules and subrules
- Appendix A. [Performance](#page-51-0) results
	- o Medium system performance [measurements](#page-52-0)
	- o Large system performance [measurements](#page-53-0)
	- Workload [simulation](#page-54-0) tool results
- Appendix B. [Configuring](#page-55-0) the disk system by using commands
	- o Small [system](#page-56-0)
	- o [Medium](#page-57-0) system
	- o **Large [system](#page-59-0)**
- Appendix C. Using a response file with the Blueprint [configuration](#page-61-0) script
- Appendix D. Using [predefined](#page-62-0) client schedules
- Appendix E. Modification of blueprint [configurations](#page-64-0)
- Appendix F. [Troubleshooting](#page-65-0)
- Appendix G. [Accessibility](#page-66-0)
- [Notices](#page-67-0)

# **Chapter 1. Introduction**

<span id="page-6-0"></span>This document provides detailed steps to build a small, medium, or large IBM Storage Protect server with disk-only storage that uses data deduplication on an IBM® AIX® system.

Two options for the storage architecture are included:

- IBM FlashSystem® with Fibre Channel attachments
- IBM Elastic Storage System with an Ethernet or Infiniband attachment.

By following prerequisite steps precisely, you can setup hardware and prepare your system to run the IBM Storage Protect Blueprint configuration script, **sp\_config.pl**, for a successful deployment. The settings and options that are defined by the script are designed to ensure optimal performance, based on the size of your system.

### **Overview**

The following roadmap lists the main tasks that you must complete to deploy a server:

- 1. Determine the size of the configuration that you want to implement.
- 2. Review the requirements and prerequisites for the server system.
- 3. Setup the hardware by using detailed blueprint specifications for system layout.
- 4. Configure the hardware and install the AIX operating system.
- 5. Prepare storage for IBM Storage Protect.
- 6. Run the IBM Storage Protect workload simulation tool to verify that your configuration is functioning properly.
- 7. Install the IBM Storage Protect backup-archive client.
- 8. Install a licensed version of the IBM Storage Protect server.
- 9. Run the Blueprint configuration script to validate your hardware configuration, and then configure the server.
- 10. Complete post-configuration steps to begin managing and monitoring your server environment.

#### **Deviating from the Blueprints**

Avoid deviations from the Blueprints. Deviations can result in poor performance or other operational problems. Some customization, including substituting comparable server and storage models from other manufacturers, can be implemented, but care must be taken to use components with equivalent or better performance. Avoid the following deviations:

- Running multiple IBM Storage Protect server instances on the same operating system on the same computer.
- Reducing the number of drives by substituting larger capacity drives.
- Using the capacity-saving features of storage systems including thin provisioning, compression, or data deduplication. These features are provided by the IBM Storage Protect software and redundant use in the storage system can lead to performance problems.

The Blueprints on IBM Power Systems are implemented without the use of logical partitions (LPARs) or a Virtual I/O Server (VIOS). If you plan to implement a variation of the Blueprint that uses a larger Power Systems server model with LPARs, avoid using a VIOS to virtualize network and storage connections for the IBM Storage Protect server. Instead, use dedicated network and storage adapters that are assigned directly to the LPAR that is running the IBM Storage Protect server.

# **Chapter 2. Implementation requirements**

<span id="page-7-0"></span>Select the appropriate size for your IBM Storage Protect environment and then review requirements for hardware and software.

Use Table 1 to select the server size, based on the amount of data that you manage. Both the total managed data and daily amount of new data are measured before data deduplication.

Data amounts in the table are based on the use of directory-container storage pools with inline data deduplication, a feature that was introduced in IBM Storage Protect Version 7.1.3. The blueprints are also designed to use inline storage pool compression, a feature that was introduced in IBM Storage Protect V7.1.5.

**Tip**: Before you configure a solution, learn about container storage pools. See [Directory-container](https://www.ibm.com/support/pages/node/3227697) storage pools FAQs.

*Table 1. Selecting the size of the IBM Storage Protect server*

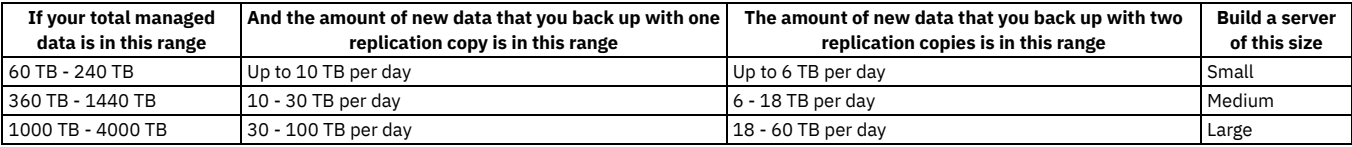

The *daily ingestion rate* is the amount of data that you back up each day. The daily ingestion needs to be completed in a backup window that leaves enough time remaining in the day to complete maintenance tasks. For optimum performance, split the tasks of backing up and archiving client data, and performing server data maintenance into separate time windows. The daily ingestion amounts in Table 1 are based on test results with 128 MB sized objects, which are used by IBM Storage Protect for Virtual Environments assuming a backup window of eight hours. The daily ingestion amount is stated as a range because backup throughput, and the time that is required to complete maintenance tasks, vary based on workload.

If a server is used to both accept backup data, and receive replicated data from other servers, more planning is needed. Any data that is received through replication must be considered as part of the daily backup amount. For example, a server that receives 25 TB of new backup data and 15 TB of new replication data daily has a total ingestion rate of 40 TB per day. Optionally, backup data and data received through replication can be placed in separate directory container storage pools.

**Remember**: If you are planning to create two replication copies of the backup data, you will to need to consider it while selecting the size of the server. The daily amount of backup data has to be decreased to reduce the amount of time required to back up data. This is done to compensate for the additional time needed to create the second replication copy.

Not every workload can achieve the maximum amount in the range for daily backups. The range is a continuum, and placement within the range depends on several factors:

#### **Major factors**

- Average object size. Workloads with smaller average object sizes, such as those that are common with file server backups, typically have smaller backup throughputs. If the average object size is less than 128 KB, daily backup amounts are likely to fall in the lower 25% of the range. If the average object size is larger, for example, 512 KB or more, backup throughputs are greater.
- Daily data reduction. When data is reduced by using data deduplication and compression, less data must be written to storage pools. As a result, the server can handle larger amounts of daily data ingestion.
- **Additional factors**
	- Data deduplication location. By using client-side data deduplication, you reduce the processing workload on the server. As a result, you can increase the total amount of data that is deduplicated daily.
	- o Network performance. By using efficient networks, you can back up and replicate more data daily.

Additionally, including optional features in the solution, such as making a copy of the container storage pool to tape storage, will require adjustments to the maximum amount of new backup data that can be processed per day. The amount of time required to complete the optional data copy or movement activities needs to be considered in evaluating the daily ingest limit for the server.

To better understand the factors that affect the maximum amount of daily data ingestion, review the following figure:

# Range for daily data ingestion in a large system

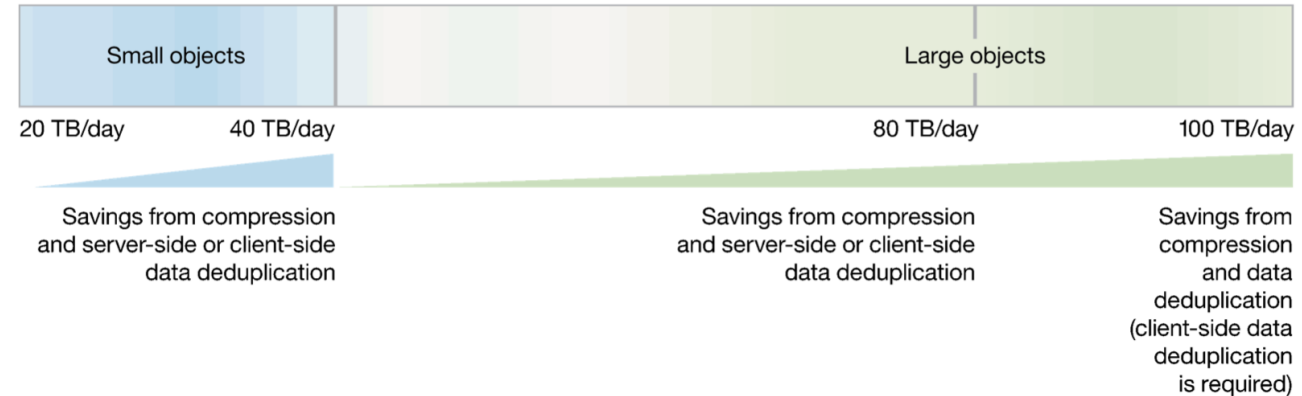

*Total managed data* is the amount of data that is protected. This amount includes all versions. A range is provided because data processing responds differently to data deduplication and compression, depending on the type of data that is backed up. The smaller number in the range represents the physical capacity of the IBM Storage Protect storage pool. Although the use of inline compression does not result in additional growth of the IBM Storage Protect database, compression might result in the ability to store more data in the same amount of storage pool space. In this way, the amount of total managed data can increase causing more database space to be used.

To estimate the total managed data for your environment, you must have the following information:

- The amount of client data (the front-end data amount) that will be protected
- The number of days that backup data must be retained
- An estimate of the daily change percentage
- The backup model that is used for a client type, for example, incremental-forever, full daily, or full periodic

If you are unsure of your workload characteristics, use the middle of the range for planning purposes.

You can calculate the total managed data for different types of clients in groups and then add the group results.

**Client types with incremental-forever backup operations**

Use the following formula to estimate the total managed data:

**Frontend + (Frontend \* changerate \* (retention - 1))**

For example, if you back up 100 TB of front-end data, use a 30-day retention period, and have a 5% change rate, calculate your total managed data as shown:

**100 TB + (100TB \* 0.05 \* (30-1)) = 245 TB total managed data**

**Client types with full daily backup operations**

Use the following formula to estimate the total managed data:

```
Frontend * retention * (1 + changerate)
```
For example, if you back up 10 TB of front-end data, use a 30-day retention period, and have a 3% change rate, calculate your total managed data as shown:

```
10 TB * 30 * (1 + .03) = 309 TB total managed data
```
To efficiently maintain periodic copies of your data to meet long-term retention requirements, you can use the retention set feature. Retention sets are created from existing backups without requiring data to be redundantly sent to the IBM Storage Protect server. Retention sets can either be created in-place by maintaining the existing backups for multiple retention requirements, or with copies made to tape media. In-place retention sets will increase the amount of total managed data requiring additional storage pool and database space. Retention set copies will require space in a retention pool, but have a very minimal impact to database space.

# <span id="page-9-0"></span>**2.1 Hardware and software prerequisites**

Before you setup your system and configure IBM Storage Protect, you must meet hardware and software prerequisites.

The hardware requirements which follow specify server and storage specifications to meet different sized workloads. References to CPU core requirements are referring to physical CPU cores, and not virtual CPU threads.

- 2.1.1 Hardware [requirements](#page-10-0)
- 2.1.2 Software [requirements](#page-13-0)

## <span id="page-10-0"></span>**2.1.1 Hardware requirements**

You must acquire hardware that is based on scale size requirements. You can choose equivalent or better components than what are listed.

The following topics list the hardware requirements for a small, medium, or large configuration. The tables contain detailed descriptions, including part numbers and quantities for IBM® components that are used in the storage configuration blueprints.

The system memory sizes that are provided are recommendations for optimal performance. They are not minimum requirements. Memory recommendations account for using both data deduplication and node replication with a database that is near maximum capacity. Some workloads can tolerate smaller amounts of memory. When node replication is not used, the memory recommendations can be reduced by 25%.

The hardware specifications that are provided are current at the time of publishing. Part substitutions might be required, depending on hardware availability over time. Be cautious if you plan to substitute a smaller quantity of larger drives, particularly for the database. A smaller quantity of drives might not provide comparable performance.

IBM FlashSystem storage systems are designed to provide a simple, high-performance solution for managing block-based storage. For this reason, FlashSystem storage systems are suited for use by the IBM Storage Protect server for both the database and storage pool. For more information about FlashSystem features, see IBM Flash Storage family.

**Note**: The IBM FlashSystem 92 drive expansion racks require more rack depth than other disk expansion options. Review the product specifications for rack requirements to make sure racks that support the required depth are available.

Recent IBM Storage Protect releases introduce new capabilities for moving or copying data to tape storage. If you are planning to include the optional features of tiering to tape, making retention set copies to tape, or copying the container pool to tape, you will need to increase the number of fibre channel ports in the configuration. Consider the following:

- Fibre channel traffic for disk access and tape access should be zoned to different fibre channel ports rather than sharing ports.
- The data being moved or copied to tape is reconstructed and uncompressed to its original size before being transferred to tape. For this reason, more fibre channel port capacity is needed for the tape access than the disk access. For a system which requires a single port for disk access, at least two additional ports dedicated for tape access will be required. For a system which requires two ports for disk access, at least four additional ports are required for tape access.

The tables in the following topics have abbreviated part lists, which include only major components. Work with your hardware supplier to ensure that your configuration is complete.

### *2.1.1.1 Hardware requirements for small systems*

You must acquire hardware that is based on scale size requirements. You can choose equivalent or better components than what are listed.

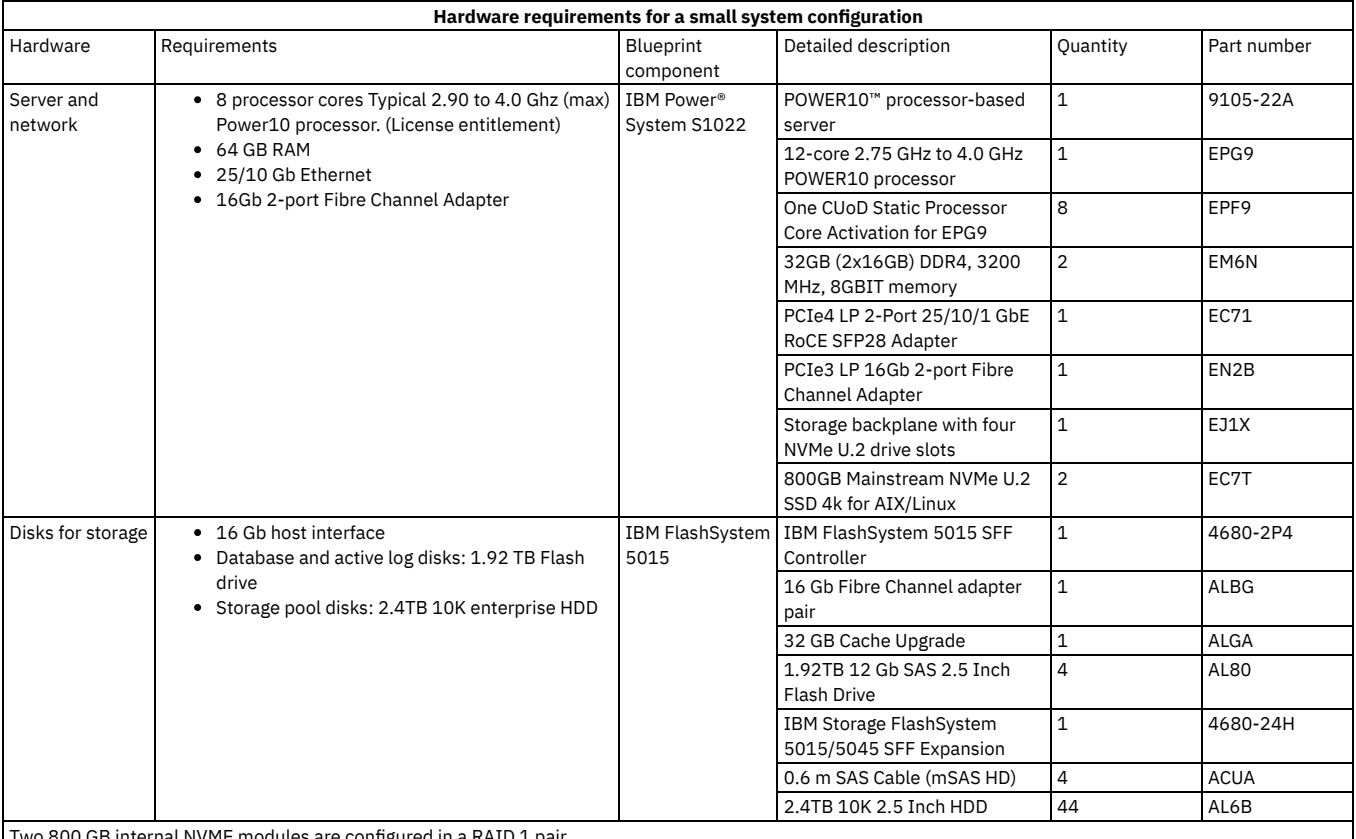

Two 800 GB internal NVME modules are configured in a RAID 1 pair.

Refer to parts-configuration for Power server [here.](https://github.com/IBM/storage-protect-galaxy/blob/main/blueprint/storage-protect/docs/aix/econfig/small-server-power10.md)

Refer to parts-configuration for Storage system [here.](https://github.com/IBM/storage-protect-galaxy/blob/main/blueprint/storage-protect/docs/aix/econfig/small-flashsystem-5015.md)

### *2.1.1.2 Hardware requirements for medium systems*

You must acquire hardware that is based on scale size requirements. You can choose equivalent or better components than what are listed.

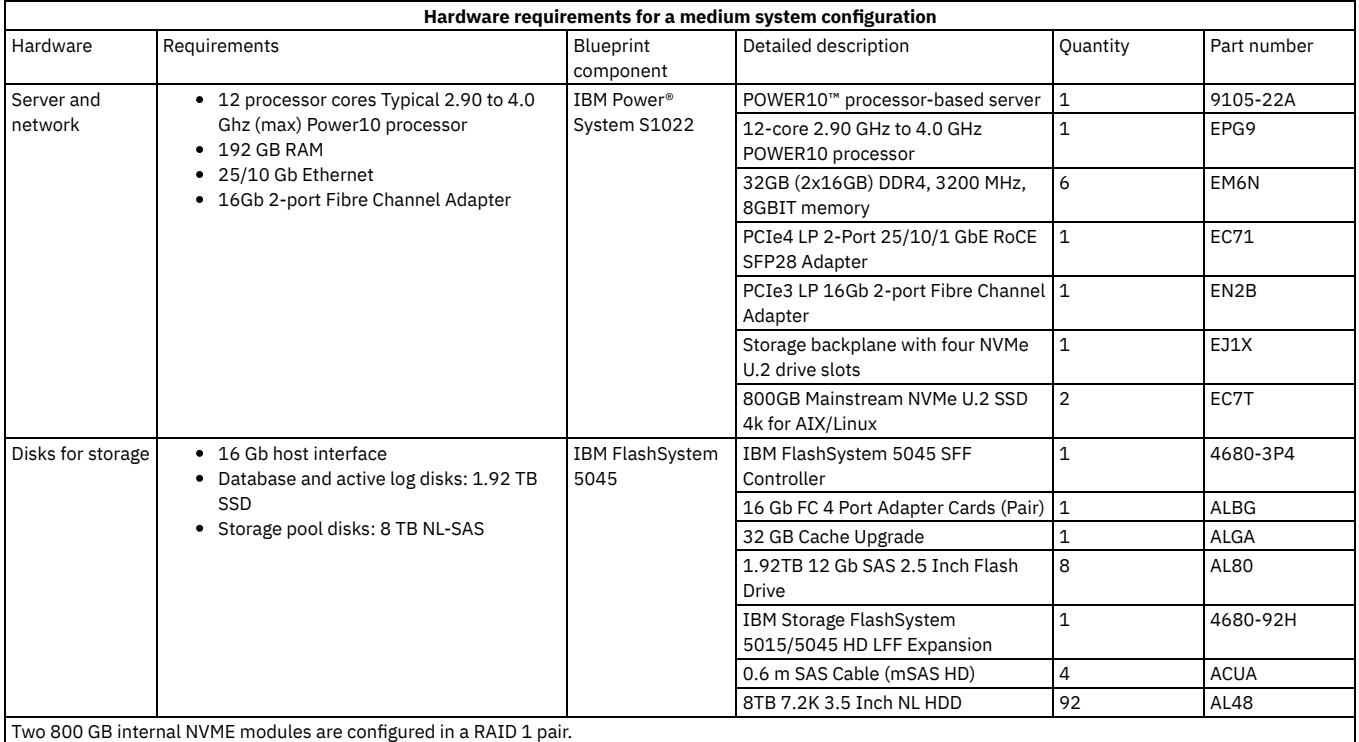

Refer to parts-configuration for Power server [here.](https://github.com/IBM/storage-protect-galaxy/blob/main/blueprint/storage-protect/docs/aix/econfig/medium-server-power10.md)

Refer to parts-configuration for Storage system [here.](https://github.com/IBM/storage-protect-galaxy/blob/main/blueprint/storage-protect/docs/aix/econfig/medium-flashsystem-5045.md)

# *2.1.1.3 Hardware requirements for large systems*

You must acquire hardware that is based on scale size requirements. You can choose equivalent or better components than what are listed.

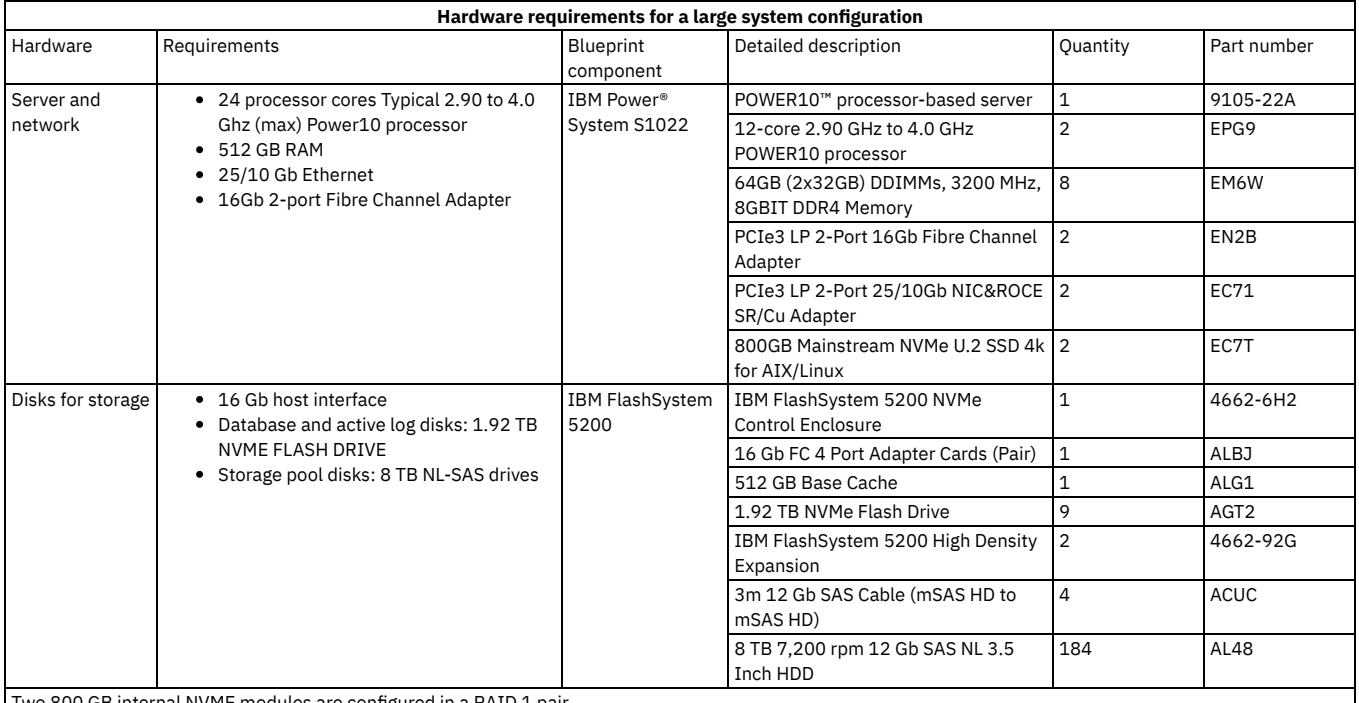

Two 800 GB internal NVME modules are configured in a RAID 1 pair.

Refer to parts-configuration for Power server [here.](https://github.com/IBM/storage-protect-galaxy/blob/main/blueprint/storage-protect/docs/aix/econfig/large-server-power10.md)

Refer to parts-configuration for Storage system [here.](https://github.com/IBM/storage-protect-galaxy/blob/main/blueprint/storage-protect/docs/aix/econfig/large-flashsystem-5200.md)

### *2.1.1.4 Hardware requirements for IBM Elastic Storage System*

Review the hardware requirements. You can choose equivalent or better components than what are listed.

The high-level components that are needed to build a large system with IBM Elastic Storage System storage are listed in the following table. To complete the configuration tasks by using this information, contact your IBM representative or Business Partner.

The following reference shows an IBM Elastic Storage Server GL6S model that uses a 4 TB drive size. This configuration provides capacity that is sufficient for two or more IBM Storage Protect servers. Other configurations with lower performance levels, smaller capacity, or both are possible by using the GL2S and GL4S models. For larger capacity implementations, which use the IBM Elastic Storage Server GL6S model with more than two IBM Storage Protect servers, you can use 8 TB or 10 TB drives.

## **Large system**

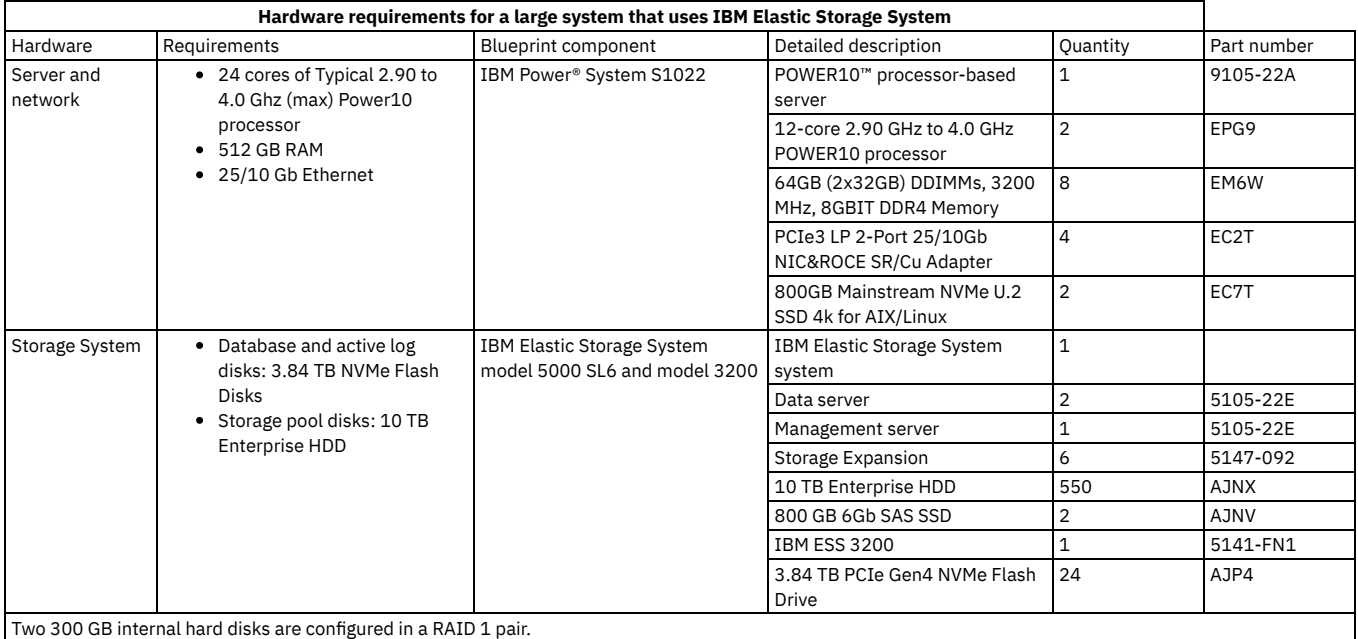

# <span id="page-13-0"></span>**2.1.2 Software requirements**

You must install the AIX operating system and the IBM Storage Protect server and backup-archive client.

The following versions are required:

- AIX Version 7.3 TL1, SP2 (7300-01-02-2320) or later.
- IBM Storage Protect V8.1.22 or later
- IBM Storage Protect V8.1.22 or later backup-archive client.
- A licensed version of IBM Storage Protect is required to run the Blueprint configuration script. To obtain critical fixes, install IBM Storage Protect V8.1.22 or a later level. At the time of publication, the latest level of IBM Storage Protect was V8.1.22.
- The Blueprint configuration script V5.1 or later.

# <span id="page-14-0"></span>**2.2 Planning worksheets**

Use the planning worksheets to record values that you use when you complete the steps to setup your system and then configure the IBM Storage Protect server. The preferred method is to use the default values that are listed in the worksheets.

Default values in the following tables correspond to the default values that are used by the Blueprint configuration script to configure the server. By using these values to create your file systems and directories, you can accept all defaults for the configuration when you run the script. If you create directories or plan to use values that do not match the defaults, you must manually enter those values for the configuration.

## **2.2.1 Planning worksheets for IBM FlashSystem configurations**

Use Table 6 to plan for the file systems and directories that you create during system setup. All directories that you create for the server must be empty.

*Table 6. Values needed for preconfiguration*

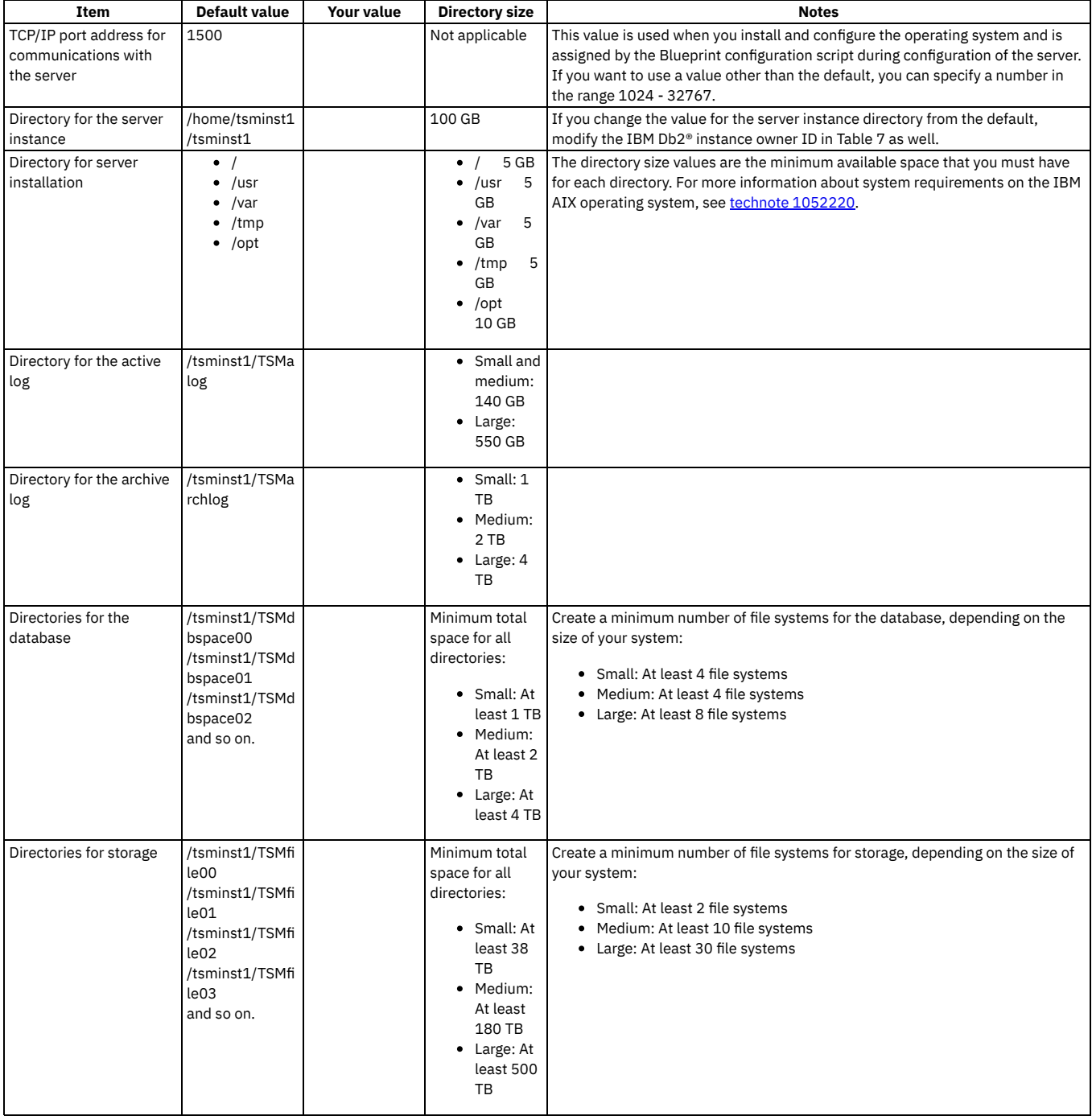

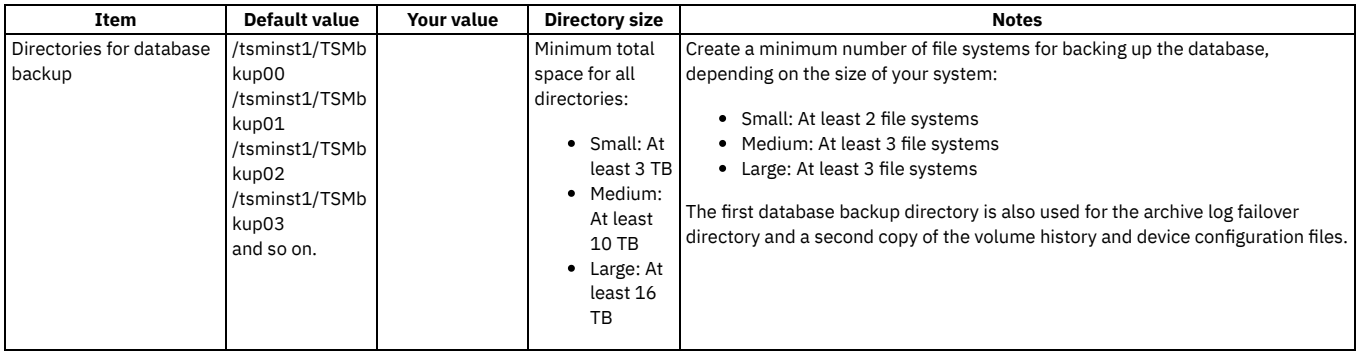

Use Table 7 when you run the Blueprint configuration script to configure the server. The preferred method is to use the default values, except where noted.

*Table 7. Values needed for the server configuration*

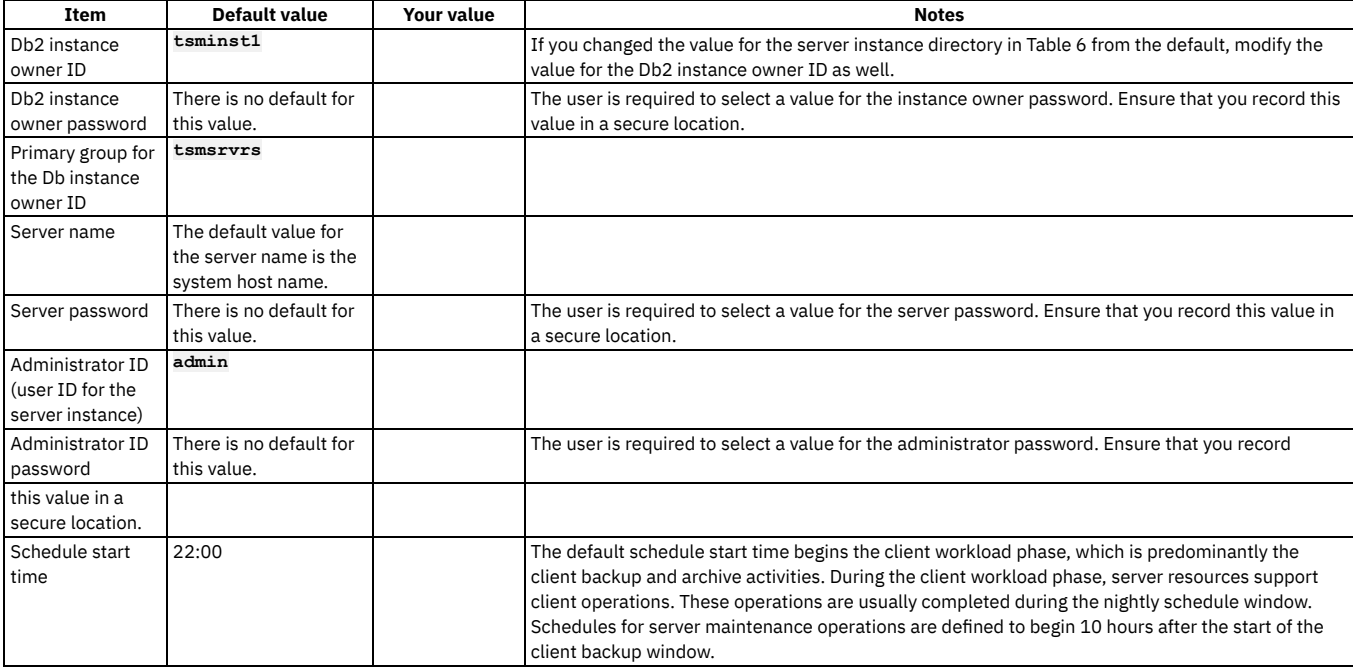

# **2.2.2 Planning worksheets for server configurations**

*Table 8. Values needed for preconfiguration*

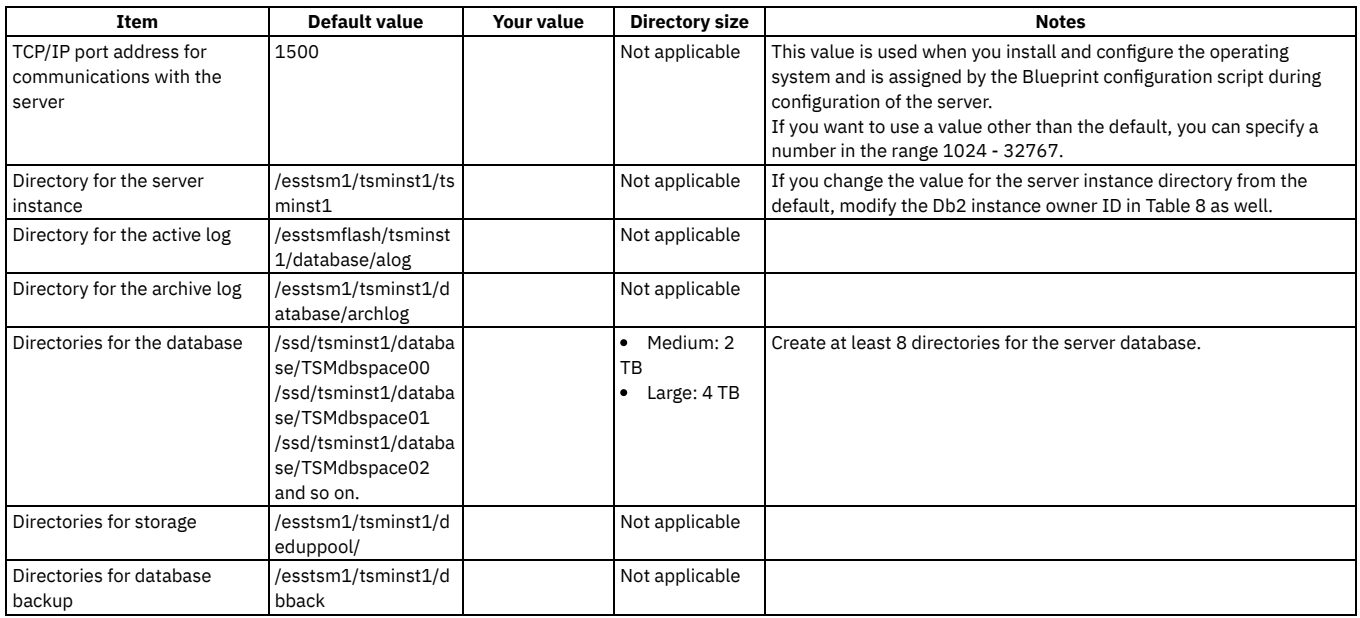

# *Table 9. Values needed for the server configuration*

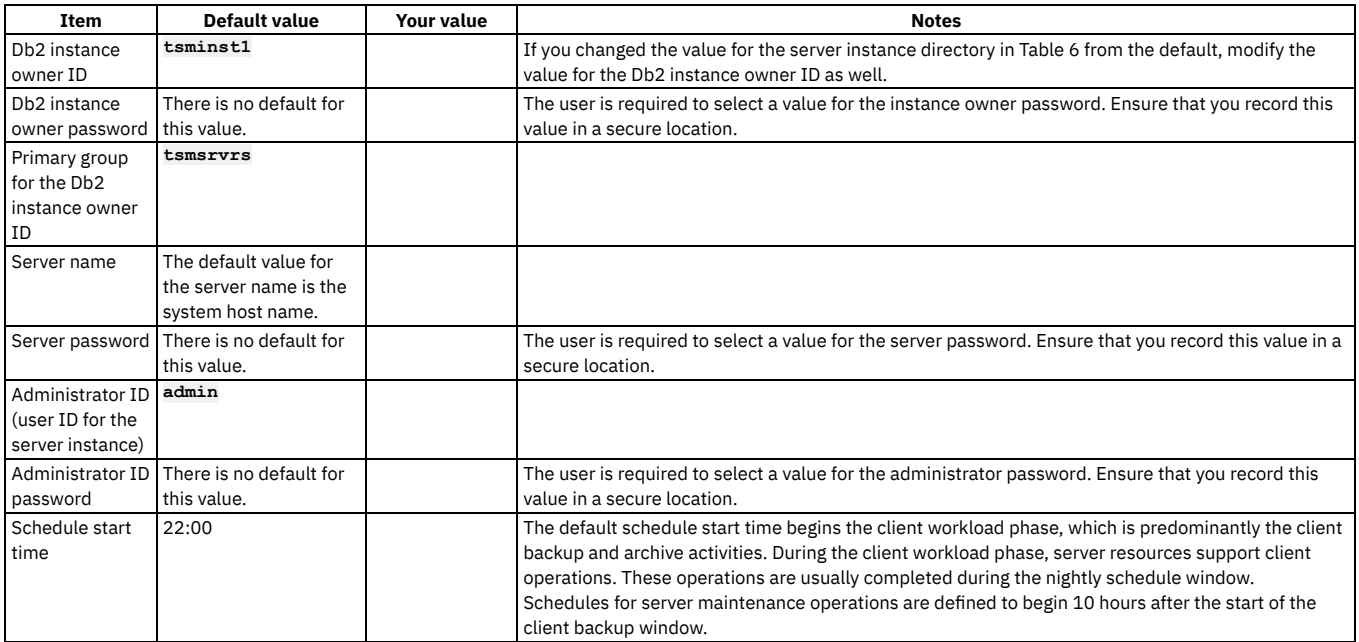

# <span id="page-17-0"></span>**Chapter 3. Storage configuration blueprints**

After you acquire hardware for the scale of server that you want to build, you must prepare your storage to be used with IBM Storage Protect. Configuration blueprints provide detailed specifications for storage layout. Use them as a map when you setup and configure your hardware.

Specifications in "Hardware [requirements"](#page-10-0) and the default values in the "Planning [worksheets"](#page-14-0) were used to construct the blueprints for small, medium, and large systems. If you deviate from those specifications, you must account for any changes when you configure your storage.

**Note**: The IBM FlashSystem configurations implement fully-allocated volumes that do not use hardware data reduction techniques including compression and deduplication. The IBM Storage Protect software will perform the data reduction, and redundantly performing these tasks in the storage system will result in performance problems.

If you are configuring a system with IBM Elastic Storage System, see "IBM Elastic Storage [System"](#page-23-0)

### **Distributed arrays**

You can use the distributed arrays feature with NL-SAS drives to achieve faster drive rebuild times in case of a disk failure. FlashSystem distributed arrays, which contain 4 - 128 drives, also contain rebuild areas that are used to maintain redundancy after a drive fails. The distributed configuration can reduce rebuild times and decrease the exposure of volumes to the extra workload of recovering redundancy. If you plan to use the 92-drive FlashSystem expansions, the preferred method is to create two 46-drive distributed RAID 6 arrays per expansion.

If you are using a disk system that does not support distributed arrays, you must use traditional storage arrays. For instructions about configuring traditional storage arrays, see the *Blueprint and Server Automated Configuration, Version 2 Release 3* guide for your operating system at the IBM Storage Protect [Blueprints](https://www.ibm.com/support/pages/ibm-storage-protect-blueprints) website.

**Tip**: Earlier versions of the blueprints are available at the bottom of the blueprint web page.

#### **FlashSystem layout requirements**

A *managed disk*, or *MDisk*, is a logical unit of physical storage. In the blueprint configurations, MDisks are internal-storage RAID arrays and consist of multiple physical disks that are presented as logical volumes to the system. When you configure the disk system, you will create MDisk groups, or data storage pools, and then create MDisk arrays in the groups.

The medium and large blueprint configurations include more than one MDisk distributed array and combine the MDisks together into a single MDisk group or storage pool. In previous blueprint versions, a one-to-one mapping exists between MDisks and MDisk groups. Sharing a common storage pool for multiple arrays is not required for disk systems which do not support this or for configurations that were implemented to the earlier blueprint design.

Volumes, or LUNs, belong to one MDisk group and one I/O group. The MDisk group defines which MDisks provide the storage that makes up the volume. The I/O group defines which nodes provide I/O access to the volume. When you create volumes, make them fully allocated with a vdev type of striped. For IBM FlashSystem hardware, select the generic volume type when you create volumes.

Table 10 and Table 11 describe the layout requirements for MDisk and volume configuration in the storage blueprints.

*Table 10. Components of MDisk configuration*

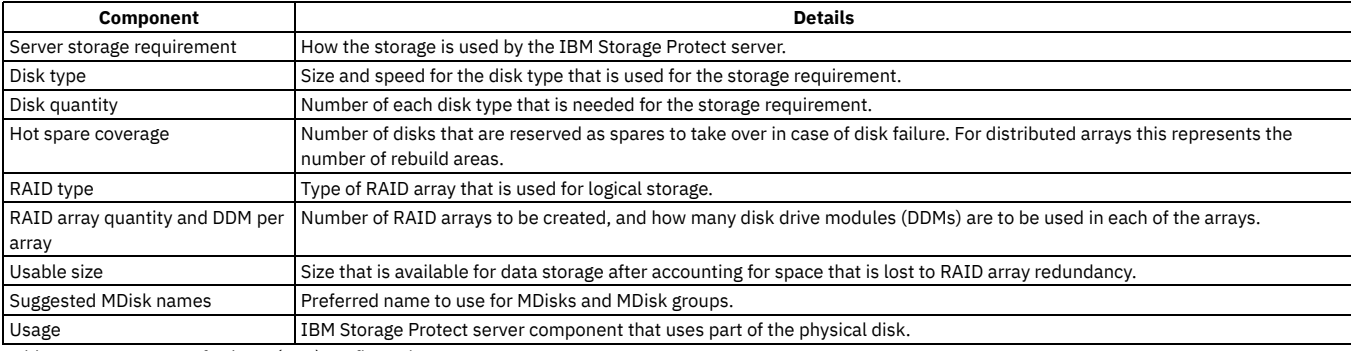

*Table 11. Components of volume (LUN) configuration*

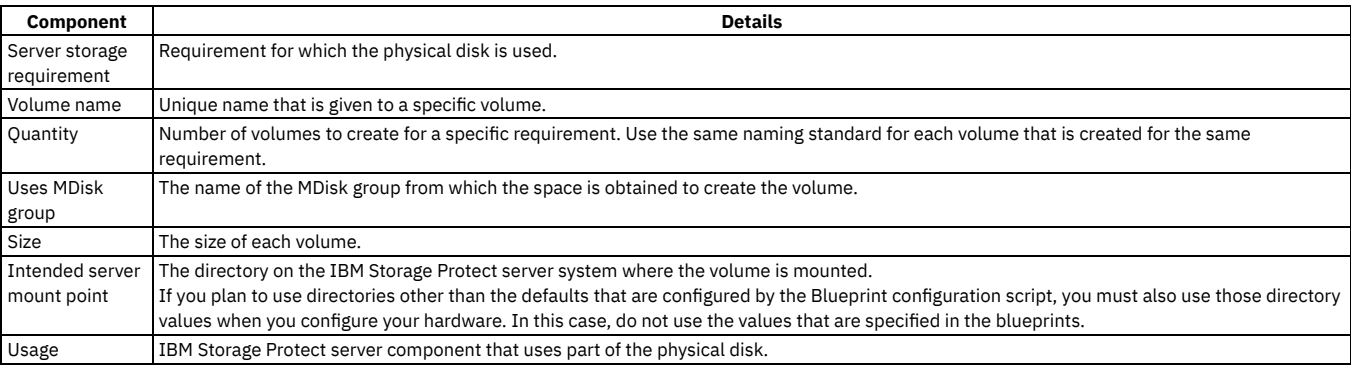

# **FlashSystem volume protection feature**

The IBM FlashSystem volume protection feature is a safeguard that prevents unintended deletion of volumes containing important data when there has been recent I/O against the volumes. Activate this feature to protect the volumes used with IBM Storage Protect. The volume protection feature is not on by default, and must be enabled for each storage pool from the IBM FlashSystem user interface.

# <span id="page-19-0"></span>**Chapter 3. Storage configuration blueprints**

# **3.1 Small configuration**

A small-scale system is based on IBM FlashSystem 5015 storage. One dual control enclosure and one expansion enclosure contain IBM Storage Protect data.

# **3.1.1 Logical layout**

Figure 2 shows the small system layout and how server and storage hardware is connected to clients. A single cluster and I/O group are used in this configuration. The small system configuration was tested with 16 Gb Fibre Channel connections made directly from the host to the FlashSystem 5015 system without a SAN switch.

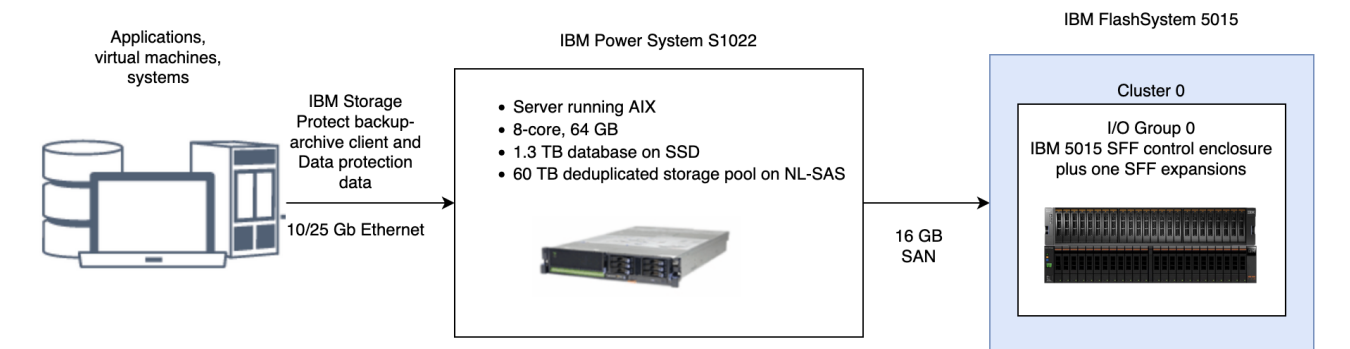

## **3.1.2 Storage configuration**

Table 12 and Table 13 show the detailed layout for each IBM Storage Protect storage requirement on a small system. The following array configuration requires the default FlashSystem memory allocation for RAID to be increased, as described in Step "2" for small systems [here](#page-56-0)

*Table 12. MDisk configuration*

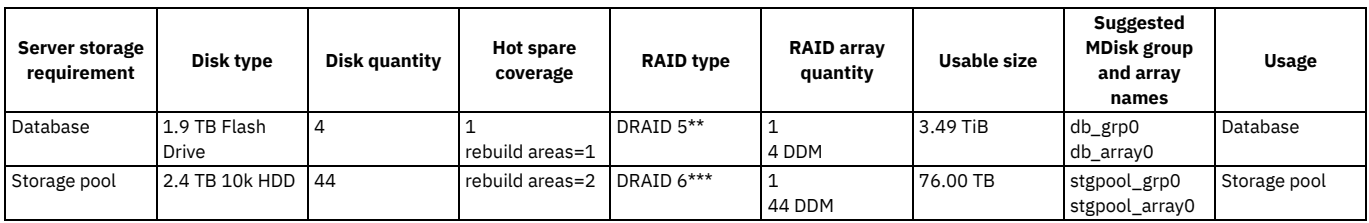

\*\* Distributed RAID 5, stripewidth=3, rebuild areas=1.

\*\*\* Distributed RAID 6, stripewidth=12, rebuild areas=2.

*Table 13. Fully allocated volume configuration*

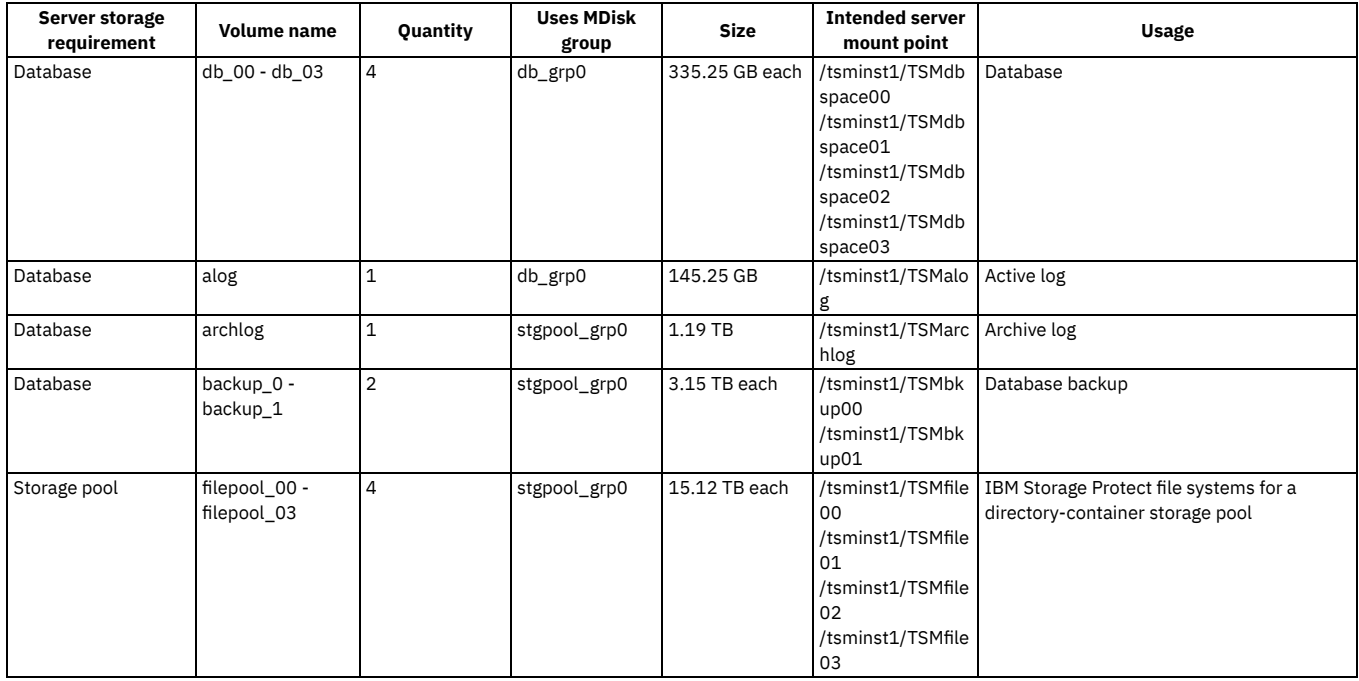

# <span id="page-20-0"></span>**Chapter 3. Storage configuration blueprints**

## **3.2 Medium configuration**

A medium-scale system is based on IBM FlashSystem 5045 hardware. One dual control enclosure and one large capacity expansion enclosure contain IBM Storage Protect data.

## **3.2.1 Logical layout**

Figure 3 shows the medium system layout and how server and storage hardware is connected to clients. A single cluster and I/O group are used. The medium system configuration was tested by using a SAN switch with 16 Gb Fibre Channel connections and two bonded 10 Gb Ethernet connections.

The tables show multiple distributed arrays that are members of the same FlashSystem storage pool. Alternatively, you can create split the arrays into separate storage pools.

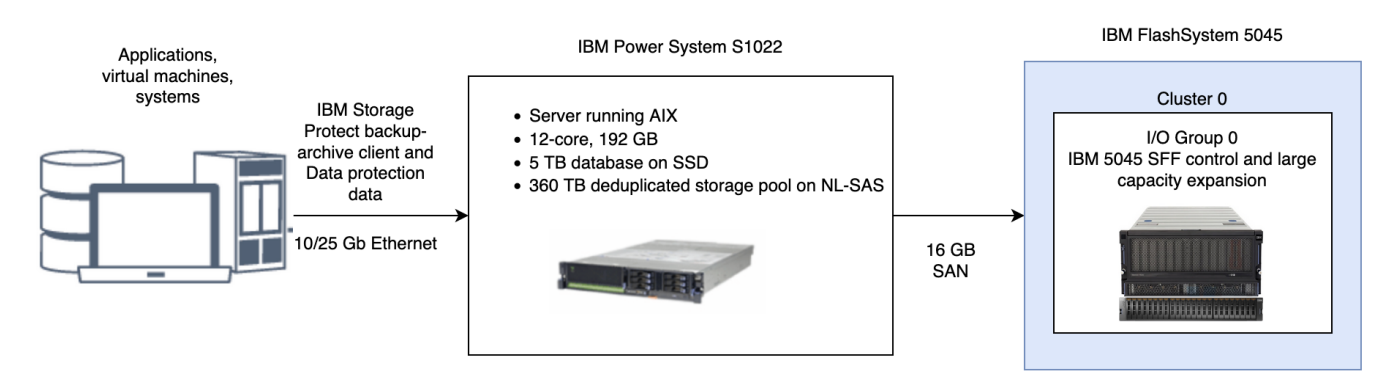

## **3.2.2 Storage configuration**

Table 14 and Table 15 show the detailed layouts for MDisk and volume configurations on a medium system. The following array configuration requires the default FlashSystem memory allocation for RAID to be increased, as described in Step "2" for medium systems [here.](#page-57-0)

*Table 14. MDisk configuration*

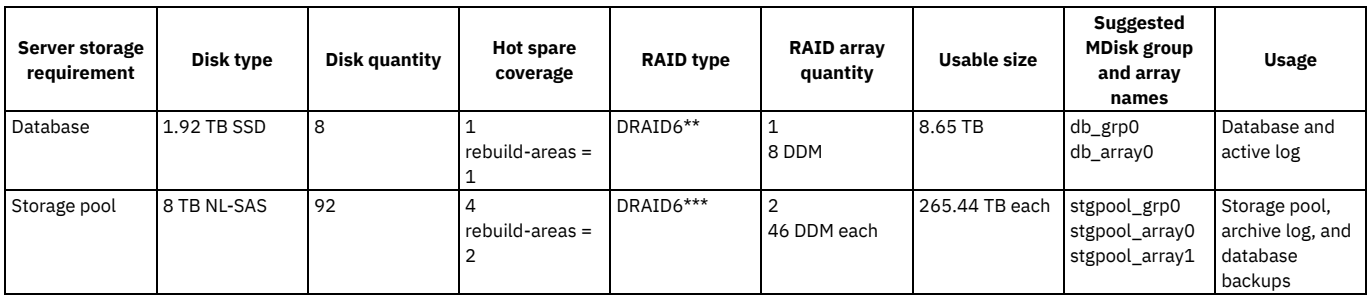

\*\* Distributed RAID 6, stripe width=7, rebuild areas=1.

\*\*\* Distributed RAID 6, stripe width=12, rebuild areas=2.

*Table 15. Fully allocated volume configuration*

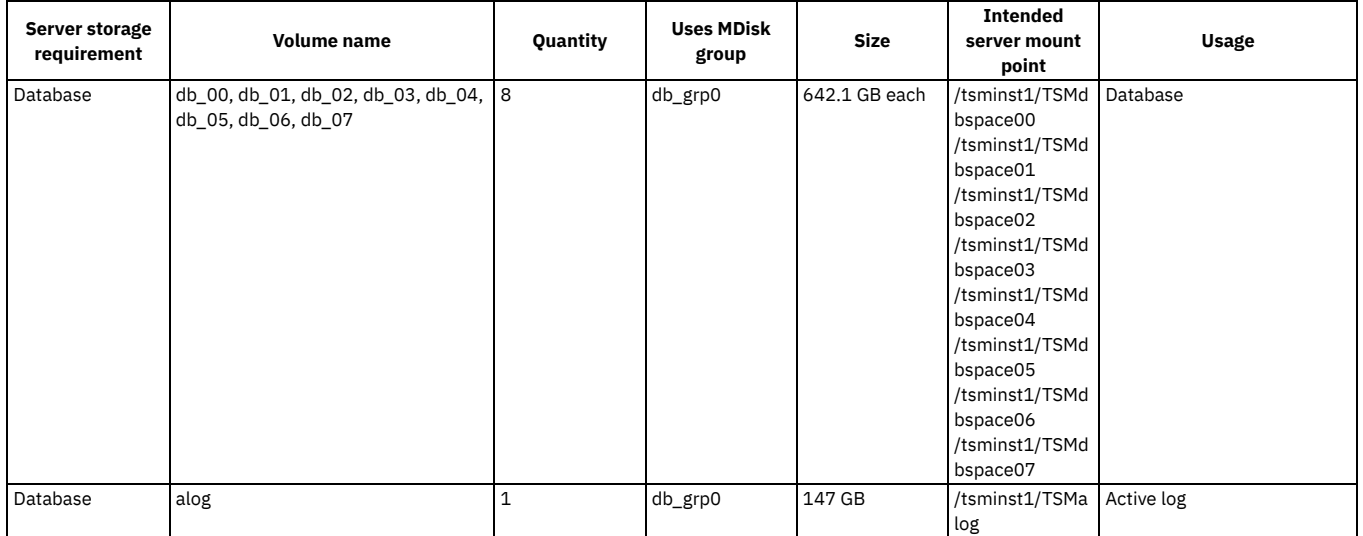

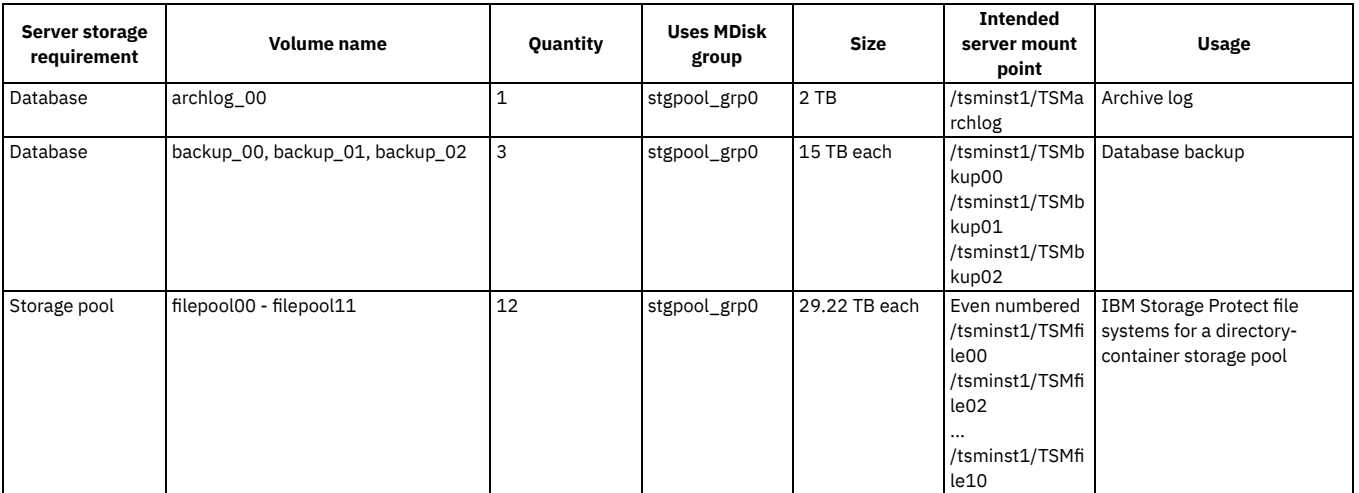

# <span id="page-22-0"></span>**3.3 Large configuration**

A large-scale system is based on IBM FlashSystem 5200 hardware. One controller with two high-density expansions contains the data. The FlashSystem 5300 is an acceptable substitute for a large blueprint system.

## **3.3.1 Logical layout**

Figure 4 shows the large system layout and how server and storage hardware is connected to clients. Testing for the large system configuration was completed by using a SAN switch with four 16 Gb Fibre Channel connections and four bonded 10 Gb Ethernet connections.

The tables show multiple distributed arrays that are members of the same FlashSystem storage pool. Alternatively, you can create split the arrays into separate storage pools.

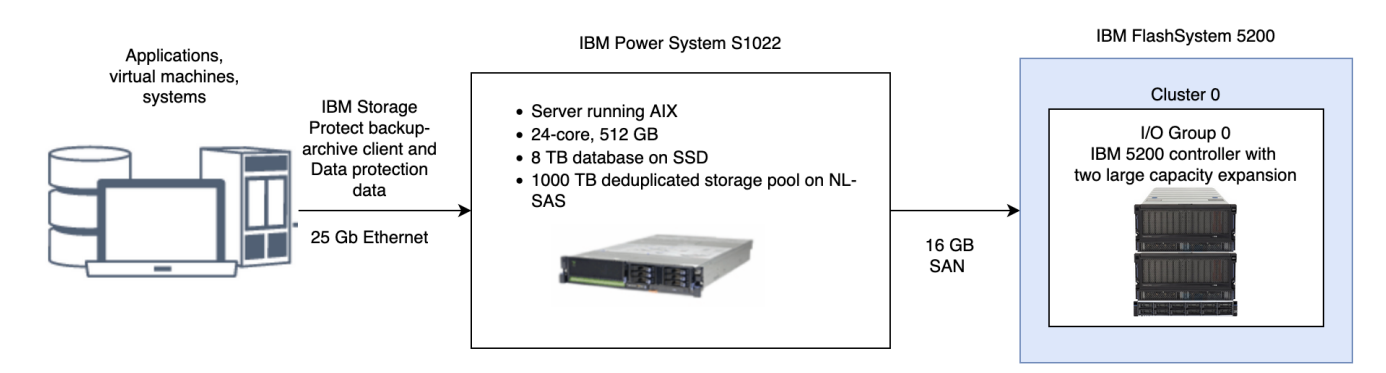

# **3.3.2 Storage configuration**

Table 16 and Table 17 show the detailed layouts for MDisk and volume configurations on a large system. To allocate arrays across 184 drives, the memory that is available for RAIDs must be increased to 125 MB, as described in Step "2" for large systems [here](#page-59-0).

*Table 16. MDisk configuration*

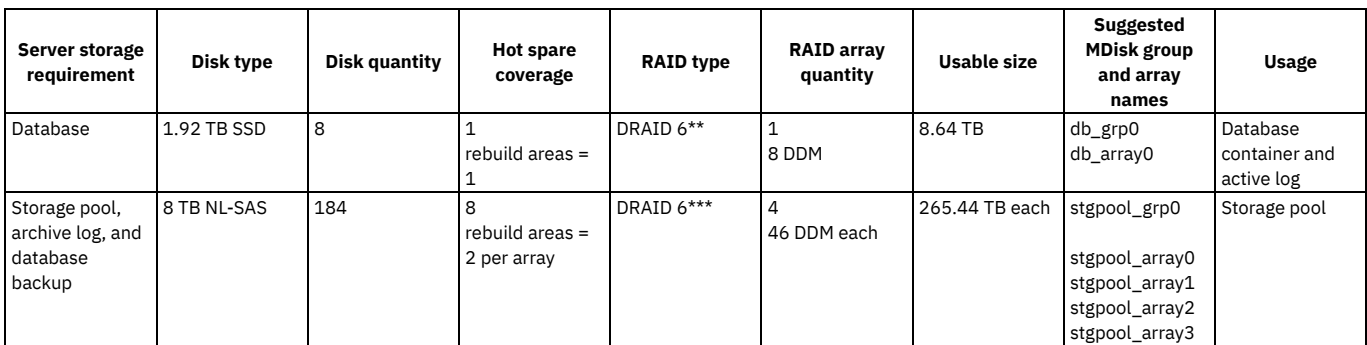

\*\* Distributed RAID 6, stripe width=8, rebuild areas=1.

\*\*\* Distributed RAID 6, stripe width=12, rebuild areas=2.

*Table 17. Fully allocated volume configuration*

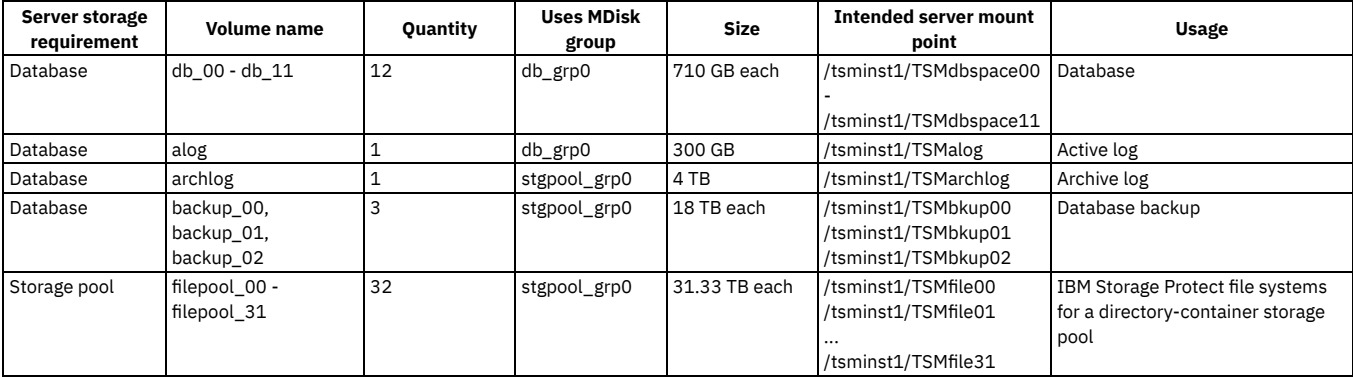

## <span id="page-23-0"></span>**3.4 IBM Elastic Storage System**

IBM Elastic Storage System is a scalable storage system that provides a clustered IBM Spectrum Scale file system that is suitable for being shared by several IBM Spectrum Protect servers. By following the instructions, you can configure a large system that uses IBM Elastic Storage System model 5000 SL6 for the directory container storage pool, and the flash storage in the IBM Elastic Storage System model 3200 for database storage.

## **3.4.1 Storage configuration**

Some configuration steps are completed at the factory and by IBM services so that the system will be ready for you to provision storage as single file systems from each disk system to be shared by multiple IBM Spectrum Protect servers. These configuration steps include hardware installation and cabling, software installation on the storage nodes, and configuration of the IBM Elastic Storage System cluster and recovery groups.

## **3.4.2 Large system layout**

Figure 5 shows an optional system layout with a single IBM Elastic Storage System providing sufficient storage for four IBM Spectrum Protect servers to share. Each server protects a different set of clients. Clients communicate with an IBM Spectrum Protect server by using 25 Gb Ethernet connections.

The IBM Spectrum Protect servers communicate with the IBM Elastic Storage System system by using 100 Gb Infiniband connections. The IBM Spectrum Scale client is installed on each IBM Spectrum Protect server. High-speed access to the storage is possible by using the network shared disk (NSD) protocol that provides direct access to the IBM Elastic Storage System system through the Ethernet network.

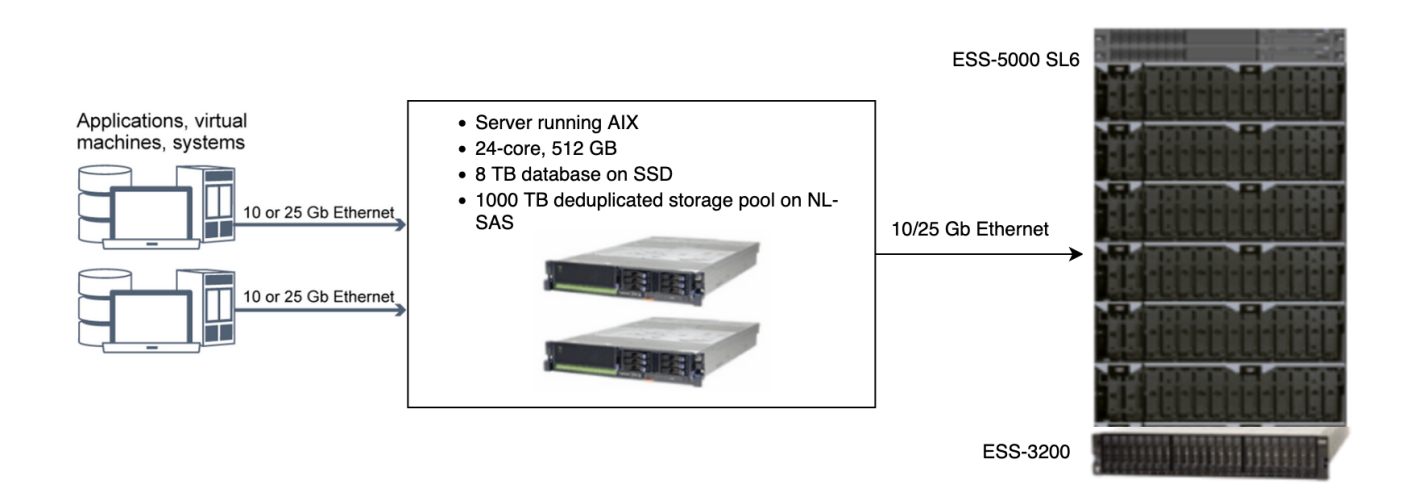

For more information about IBM Elastic Storage System, see the **online product documentation**.

# **Chapter 4. Setting up the system**

<span id="page-24-0"></span>You must setup hardware and preconfigure the system before you run the IBM Storage Protect Blueprint configuration script.

## **About this task**

Some steps are unique based on the type of storage that you are configuring for your system. Steps are marked for Storwize® or IBM Elastic Storage Server systems as applicable.

## **Procedure**

- 1. Configure your storage hardware according to the blueprint specifications and manufacturer instructions. Follow the instructions in "Step 1: Setup and configure [hardware"](#page-25-0).
- 2. Install the AIX operating system on the server. Follow the instructions in "Step 2: Install the [operating](#page-26-0) system".
- 3. **IBM FlashSystem storage**: Configure multipath I/O for disk storage devices. Follow the instructions in "Step 3: IBM [FlashSystem](#page-27-0) Storage: Configure multipath I/O".
- 4. **IBM FlashSystem Storage**: Create file systems for IBM Storage Protect. Follow the instructions in "Step 4: IBM [FlashSystem](#page-28-0) Storage: Configure file systems for IBM Storage Protect".
- 5. **IBM Elastic Storage System**: Configure the IBM Elastic Storage System. Follow the instructions in "Step 5: IBM Elastic Storage System: [Configuring](#page-32-0) the system".
- 6. Test system performance with the IBM Storage Protect workload simulation tool, sp\_disk\_load\_gen.pl. Follow the instructions in "Step 6: Test system [performance".](#page-34-0)
- 7. Install the IBM Storage Protect backup-archive client. Follow the instructions in "Step 7: Install the IBM Storage Protect [backup-archive](#page-35-0) client". 8. Install the IBM Storage Protect license and server.
- Follow the instructions in "Step 8: Install the IBM [Storage](#page-36-0) Protect server".

# <span id="page-25-0"></span>**Step 1: Setup and configure hardware**

Setup and configure storage hardware by using the blueprint specifications and hardware documentation.

### **About this task**

*IBM Elastic Storage System*: If you are configuring a medium or large system that uses IBM Elastic Storage System, check for system BIOS updates from the server vendor. Apply any suggested changes and then go to "Step 2: Install the [operating](#page-26-0) system".

#### **Procedure**

- 1. Connect your hardware according to manufacturer instructions. For optimal system performance, use at least 8 Gb SAN fabric for connections. If you are using a SAN switch, ensure that it is capable of 8, 16, or 32 Gb connection speeds.
	- For server SAN cabling, use both Fibre Channel connection ports in the dual-port adapters for optimal throughput. Use all four ports in the two dual-
	- port adapters on large systems. All configurations should support a Fibre Channel connection directly to storage or to a SAN switch.
	- For storage subsystem SAN cabling, connect at least two cables to each storage host controller. For a large blueprint, at least four host ports should be cabled on the storage system.
- 2. Check for system BIOS updates from the server vendor and apply any suggested changes.

#### 3. Configure the disk system.

To configure a IBM FlashSystem disk system, complete the following steps:

- **Tips**:
	- For information about using the command line to complete Steps c e, see Appendix B, ["Configuring](#page-55-0) the disk system by using commands"
	- Small, medium, and large systems were tested by using IBM FlashSystem software level 8.6.3.0.
- 1. Configure licensed functions by following the instructions in your hardware documentation.
- 2. Setup disks in enclosures according to the manufacturer instructions for the size of system that you are building.
- 3. Create RAIDs and LUNs, or volumes. For information about storage configuration layout, see the storage blueprints:
	- "Small [configuration"](#page-19-0)
	- "Medium [configuration"](#page-20-0)  $\bullet$
	- "Large [configuration"](#page-22-0)
- 4. Define the IBM Storage Protect server as a host to the disk system.
- 5. Assign or map all of the volumes that were created in Step 2c to the new host.
- You need the Fibre Channel port address for the host definition to assign volumes. Issue the following command:

#### **lscfg -vps -l fcs0 | grep "Network Address"**

If your host is unable to see any devices form the storage system it may be necessary to disable virtualization on one more of the host ports on the IBM FlashSystem.

4. If you attach IBM FlashSystem and IBM Storage Protect servers to a SAN fabric, create zones to ensure that specific Fibre Channel ports on the IBM Storage Protect server can communicate with specific IBM FlashSystem host ports. During testing, the following guidelines were followed:

- 1. A separate zone was created for each Fibre Channel port on the IBM Storage Protect server so that each zone contained no more than one server port.
- 2. Each zone contained one IBM FlashSystem host port from each node canister.

Before you create zones, review the following examples for medium and large systems. The examples are appropriate for a single fabric environment in which the host and disk subsystems are attached to a single switch.

#### **Medium system**

- On the IBM Storage Protect server, both Fibre Channel ports on the dual port Fibre Channel adapter are cabled and are referred to as **ha1p1** and **ha1p2**.
- Two of the host ports on the IBM FlashSystem server are cabled (one from each node canister) and are referred to as n1p1 and n2p1.
- Two zones are created with the following members:

**zone1: ha1p1, n1p1, n2p1 zone2: ha1p2, n1p1, n2p1**

- **Large system**
	- On the IBM Storage Protect server, all four Fibre Channel ports across the two dual port adapters are cabled. The ports are referred to as **ha1p1**, **ha1p2**, **ha2p1**, and **ha2p2**.
	- Four of the host ports on the IBM FlashSystem server are cabled (two from each node canister) and are referred to as **n1p1**, **n1p2**, **n2p1**, and **n2p2**.
	- Four zones are created with the following members:

**zone1: ha1p1, n1p1, n2p1 zone2: ha1p2, n1p2, n2p2 zone3: ha2p1, n1p1, n2p1 zone4: ha2p2, n1p2, n2p2**

For additional guidelines about achieving optimal performance and redundancy, see the **SAN** [configuration](http://www.ibm.com/support/knowledgecenter/STHGUJ_8.1.3/com.ibm.storwize.tb5.813.doc/svc_configrulessummary_02171530.html) and zoning rules summary in IBM Documentation.

#### <span id="page-26-0"></span>**Step 2: Install the operating system**

Complete the following steps to install AIX on the server system.

#### **Before you begin**

The operating system is installed on internal hard disk drives. Configure the drives by using a hardware RAID 1 schema. For example, if you are configuring a large system, configure the three 300 GB internal drives by assigning two drives to a RAID 1 pair and the third drive as a spare. If a spare is not needed to meet business requirements, you can configure the system with only two drives.

#### **Procedure**

- 1. Install AIX Version 7.2, TL4, SP6 or later, according to the manufacturer instructions. Blueprint systems were tested with Version 7.3, TL1, SP2 (7300-01-02-2320)
- 2. Configure your TCP/IP settings according to the operating system installation instructions.
- 3. Open the /etc/hosts file and complete the following actions:
	- Update the file to include the IP address and host name for the server. For example:

#### **192.0.2.7 server.yourdomain.com server**

Verify that the file contains an entry for localhost with an address of 127.0.0.1. For example:

**127.0.0.1 localhost**

4. Enable AIX I/O completion ports by issuing the following command:

**chdev -l iocp0 -P**

- Server performance can be affected by the Olson time zone definition.
- 5. To optimize performance, change your system time zone format from Olson to POSIX. Use the following command format to update the time zone setting:

#### **chtz=local\_timezone,date/time,date/time**

For example, if you lived in Tucson, Arizona, where Mountain Standard Time is used, you would issue the following command to change to the POSIX format:

#### **chtz MST7MDT,M3.2.0/2:00:00,M11.1.0/2:00:00**

6. In the .profile file of the instance user, verify that the following environment variable is set:

#### **export MALLOCOPTIONS=multiheap:16**

In later versions of the IBM Storage Protect server, this value is set automatically when the server is started. If the instance user is not available, complete this step later, when the instance user becomes available.

7. Set the system to create full application core files. Issue the following command:

**chdev -l sys0 -a fullcore=true -P**

8. For communications with the server and optionally, secure communications with the Operations Center, make sure that ports 1500 and 11090 are open on any firewalls that might exist.

If you are not using the default port values, make sure that the ports you are using are open. You will also need to specify those ports when you run the configuration script.

9. Enable TCP high-performance enhancements. Issue the following command:

#### **no -p -o rfc1323=1**

10. For optimal throughput and reliability, bond two 10 Gb Ethernet ports together for a medium system and four 10 Gb Ethernet ports for a large system. Use the System Management Interface Tool (SMIT) to bond the ports together by using Etherchannel. The following settings were used during testing:

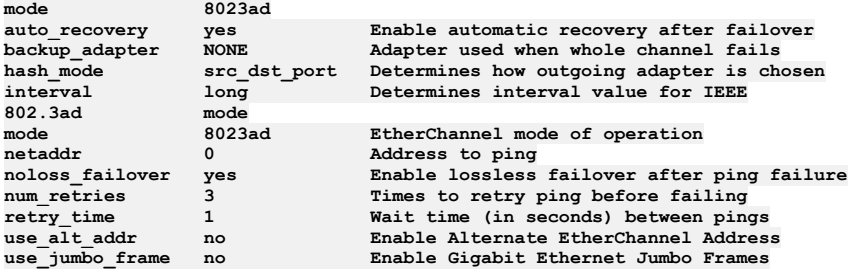

11. If your system includes POWER8™, POWER9™ or POWER10™ processors, increase the number of threads per core by enabling simultaneous multithreading (SMT=8). Use the bosboot command to ensure that simultaneous threading persists even if you restart the system. Issue the following commands:

**smtctl -m on smtctl -t 8 bosboot -a**

### <span id="page-27-0"></span>**Step 3: IBM FlashSystem Storage: Configure multipath I/O**

Complete the steps to enable and configure multipathing for disk storage. For detailed instructions, see the documentation that is provided with your hardware.

#### **Procedure**

1. Determine the Fibre Channel port address that you must use for the host definition on the disk subsystem. Issue the **lscfg** command for every port.

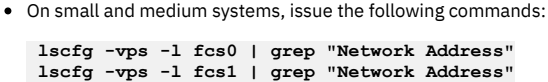

On large systems, issue the following commands:

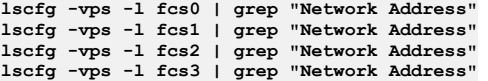

- 2. Ensure that the following AIX file sets are installed:
	- devices.common.IBM.mpio.rte
	- devices.fcp.disk.rte
- 3. Issue the **cfgmgr** command to have AIX rescan the hardware and discover available disks. For example:

**cfgmgr**

4. To list the available disks, issue the following command:

#### **lsdev -Ccdisk**

The output is similar to the following example:

```
hdisk0 Available 00-00-00 SAS Disk Drive
hdisk1 Available 00-00-00 SAS Disk Drive
hdisk2 Available 01-00-00 SAS Disk Drive
hdisk3 Available 01-00-00 SAS Disk Drive
hdisk4 Available 06-01-02 MPIO IBM 2076 FC Disk
hdisk5 Available 07-01-02 MPIO IBM 2076 FC Disk
...
```
- 5. Use the output from the **lsdev** command to identify and list device IDs for each disk device.
- For example, a device ID could be hdisk4. Save the list of device IDs to use when you create file systems for the IBM Storage Protect server.
- 6. Correlate the SCSI device IDs to specific disk LUNs from the disk system by listing detailed information about all physical volumes in the system. Issue the following command:

#### **lspv -u**

The output for each device is similar to the following example:

# **hdisk4 00f8cf083fd97327 None active 332136005076300810105780000000000003004214503IBMfcp**

In the example, *60050763008101057800000000000030* is the UID for the volume, as reported by the IBM FlashSystem management interface. To verify disk size in MB and compare with what is listed for the system, issue the following command:

#### **bootinfo -s hdisk4**

## <span id="page-28-0"></span>**Step 4: IBM FlashSystem Storage: Configure file systems for IBM Storage Protect**

You can use the storage preparation script to automate file system configuration or you can complete the process by using manual steps.

### **About this task**

You must create volume groups, logical volumes, and file systems for the IBM Storage Protect server by using the AIX Logical Volume Manager.

**Note**: The /home file system or other file system you have selected for the Db2 instance directory must not be mounted with the **nosuid** option.

Complete the steps in one of the following sections.

**[Configure](#page-29-0) a file system by using the script**

**Configure a file system by using the manual [procedure](#page-30-0)**

# <span id="page-29-0"></span>**Chapter 4. Setting up the system**

### **Configure a file system by using the script**

To use the configuration script, **storage\_prep\_aix.pl**, extract the Blueprint configuration script package and then run the script.

#### **Procedure**

- 1. Open a terminal window and change to the directory where you downloaded the **sp-config\_v51.tar.gz** file.
- 2. Extract the file by issuing the following commands:

```
gzip -d sp-config_v51.tar.gz
tar -xvf sp-config_v51.tar
```
The process creates a directory that is called **sp-config**. This directory contains the storage preparation script, the workload simulation tool, and the Blueprint configuration script.

3. Change to the **sp-config** directory by issuing the following command:

#### **cd sp-config**

4. Run the Perl script and specify the size of system that you are configuring. For example, for a medium system, issue the following command:

#### **perl storage\_prep\_aix.pl medium**

If you did not map the disks to the host according to the specifications in "Step 3: IBM FlashSystem Storage: Configure multipath I/O", the script requires customization.

5. List all file systems by issuing the df command.

Verify that file systems are mounted at the correct LUN and mount point. Also, verify the available space. The amount of used space should be approximately 1%.

For example:

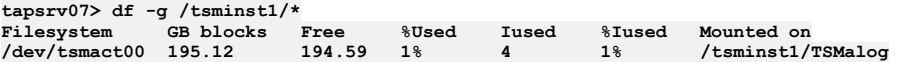

#### <span id="page-30-0"></span>**Configure a file system by using the manual procedure**

You can configure a file system manually by using commands.

#### **Procedure**

1. Increase the queue depth and maximum transfer size for all of the available *hdiskX* disks that were listed in "Step 3, IBM [FlashSystem](#page-27-0) storage: Configure multipath I/O". Issue the following commands for each disk:

**chdev -l hdisk4 -a max\_transfer=0x100000 chdev -l hdisk4 -a queue\_depth=32 chdev -l hdisk4 -a reserve\_policy=no\_reserve chdev -l hdisk4 -a algorithm=round\_robin**

Do not run these commands for operating system internal disks, for example, hdisk0.

2. Create volume groups for the IBM Storage Protect database, active log, archive log, database backup, and storage pool. Issue the mkvg command, specifying the device IDs for corresponding disks that you identified in "Step 3, IBM [FlashSystem](#page-27-0) storage: Configure multipath I/O". For example, if the device names hdisk4, hdisk5, and hdisk6 correspond to database disks, include them in the database volume group.

**Tip**: The following commands are based on the configuration of a medium system. For small and large systems, adjust the syntax.

**mkvg -S -y tsmdb hdisk2 hdisk3 hdisk4 mkvg -S -y tsmactlog hdisk5 mkvg -S -y tsmarchlog hdisk6 mkvg -S -y tsmdbback hdisk7 hdisk8 hdisk9 hdisk10 mkvg -S -y tsmstgpool hdisk11 hdisk12 hdisk13 hdisk14 ... hdisk49**

3. Determine the physical volume names and the number of free physical partitions to use when you create logical volumes. Issue the lsvg for each volume group that you created in the previous step. For example:

## **lsvg -p tsmdb**

The output is similar to the following example. The FREE PPS column represents the free physical partitions:

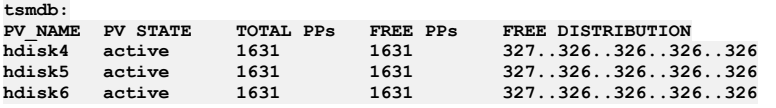

4. Create logical volumes in each volume group by using the mklv command. The volume size, volume group, and device name vary, depending on the size of your system and variations in your disk configuration.

For storage pool logical volumes and file systems, this setup alternates between disks that are provided by different pools of disks on the disk subsystem. For details on how to alternate the setup with each sized system, see Chapter 3, "Storage [configuration](#page-17-0) blueprints". For example, on a small system:

```
mklv -y tsmdb00 -t jfs2 -u 1 -x 1631 tsmdb 1631 hdisk2
mklv -y tsmdb01 -t jfs2 -u 1 -x 1631 tsmdb 1631 hdisk3
mklv -y tsmdb02 -t jfs2 -u 1 -x 1631 tsmdb 1631 hdisk4
mklv -y tsmdb03 -t jfs2 -u 1 -x 1631 tsmdb 1631 hdisk5
mklv -y tsmact00 -t jfs2 -u 1 -x 1071 tsmactlog 1071 hdisk6
mklv -y tsmarch00 -t jfs2 -u 1 -x 1023 tsmarchlog 1023 hdisk7
mklv -y tsmdbbk00 -t jfs2 -u 1 -x 1023 tsmdbback 1023 hdisk8
mklv -y tsmdbbk01 -t jfs2 -u 1 -x 1023 tsmdbback 1023 hdisk9
mklv -y tsmstg00 -t jfs2 -u 1 -x 1023 tsmstgpool 1023 hdisk10
mklv -y tsmstg01 -t jfs2 -u 1 -x 1023 tsmstgpool 1023 hdisk11
mklv -y tsmstg02 -t jfs2 -u 1 -x 1023 tsmstgpool 1023 hdisk12
mklv -y tsmstg03 -t jfs2 -u 1 -x 1023 tsmstgpool 1023 hdisk13
```
5. Format file systems in each logical volume by using the crfs command. For example, on a small system:

```
crfs -v jfs2 -d tsmdb00 -p rw -a logname=INLINE -a options=rbrw,noatime -a agblksize=4096 -m /tsminst1/TSMdbspace00
-A yes
crfs -v jfs2 -d tsmdb01 -p rw -a logname=INLINE -a options=rbrw,noatime -a agblksize=4096 -m /tsminst1/TSMdbspace01
-A yes
crfs -v jfs2 -d tsmdb02 -p rw -a logname=INLINE -a options=rbrw,noatime -a agblksize=4096 -m /tsminst1/TSMdbspace02
-A yes
crfs -v jfs2 -d tsmdb03 -p rw -a logname=INLINE -a options=rbrw,noatime -a agblksize=4096 -m /tsminst1/TSMdbspace03
-A yes
crfs -v jfs2 -d tsmact00 -p rw -a logname=INLINE -a options=rbrw, noatime -a agblksize=4096 -m /tsminst1/TSMalog -A
yes
crfs -v jfs2 -d tsmarch00 -p rw -a logname=INLINE -a options=rbrw,noatime -a agblksize=4096 -m /tsminst1/TSMarchlog
-A yes
crfs -v jfs2 -d tsmdbbk00 -p rw -a logname=INLINE -a options=rbrw, noatime -a agblksize=4096 -m /tsminst1/TSMbkup00 -
A yes
crfs -v jfs2 -d tsmdbbk01 -p rw -a logname=INLINE -a options=rbrw, noatime -a agblksize=4096 -m /tsminst1/TSMbkup01 -
A yes
crfs -v jfs2 -d tsmstg00 -p rw -a logname=INLINE -a options=rbrw, noatime -a agblksize=4096 -m /tsminst1/TSMfile00 -A
yes
crfs -v jfs2 -d tsmstg01 -p rw -a logname=INLINE -a options=rbrw, noatime -a agblksize=4096 -m /tsminst1/TSMfile01 -A
yes
crfs -v jfs2 -d tsmstg02 -p rw -a logname=INLINE -a options=rbrw,noatime -a agblksize=4096 -m /tsminst1/TSMfile02 -A
yes
```
crfs -v jfs2 -d tsmstg03 -p rw -a logname=INLINE -a options=rbrw,noatime -a agblksize=4096 -m /tsminst1/TSMfile03 -A **yes**

6. Mount all of the newly created file systems by issuing the following command:

**mount -a**

7. List all file systems by issuing the df command.

Verify that file systems are mounted at the correct LUN and mount point. Also, verify the available space. The amount of used space should be approximately 1%.

For example:

**tapsrv07> df -g /tsminst1/\***

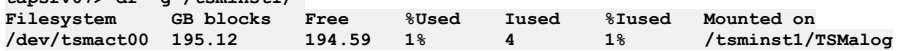

### <span id="page-32-0"></span>**Step 5: IBM Elastic Storage System: Configuring the system**

To configure IBM Elastic Storage System for a large system, review the following information and work with your IBM representative or IBM Business Partner to complete the setup.

### **Before you begin**

This procedure requires IBM Storage Scale software:

- Ensure that you can access the installation package for IBM Storage Scale Version 4.2.3 or later at the IBM Passport [Advantage®](http://www.ibm.com/software/passportadvantage/) website.
- **Ensure that you can access IBM Storage Scale V4.2.3 or later at Fix [Central](http://www.ibm.com/support/fixcentral)**

#### **About this task**

**Tip**: For better integration of your storage environment, install the same level of IBM Storage Scale on both the IBM Storage Protect server and the IBM Elastic Storage System.

#### **Procedure**

1. On the IBM Storage Protect system, configure TCP/IP settings according to the manufacturer instructions.

Use different network adapters for communication between server and clients, and the server and the IBM Elastic Storage System. 2. On the IBM Storage Protect system, install IBM Storage Scale:

- 1. Download the IBM Storage Scale base software package at **Passport [Advantage](http://www.ibm.com/software/passportadvantage/)**.
- 2. Download the latest IBM Storage Scale fix pack at Fix [Central](http://www.ibm.com/support/fixcentral)
- 3. Install the IBM Storage Scale base software.
	- Follow the instructions in **[Installing](https://www.ibm.com/docs/en/storage-scale/5.2.0?topic=installing-storage-scale-aix-nodes) IBM Storage Scale on AIX nodes**.
- 4. Install the IBM Storage Scale fix pack.
- 3. Configure a Secure Shell (SSH) automatic login procedure without a password between the IBM Storage Protect server and the IBM Elastic Storage System management node and storage nodes.

Take one of the following actions:

If the /root/.ssh/id\_rsa.pub file is not available on the IBM Storage Protect server, generate an id\_rsa.pub file. The file contains a public key. Issue the following commands from an IBM Elastic Storage System storage node that is part of the cluster:

```
ssh-keygen –t rsa
cd /root/.ssh
chmod 640 /root/.ssh/authorized_keys
```
- If the /root/.ssh/id\_rsa.pub file is available on the IBM Storage Protect server, complete the following steps:
	- Append the contents of the id\_rsa.pub file to the end of the authorized\_keys file on each of the systems in the IBM Storage Scale cluster.
		- Append the contents of the id\_rsa.pub file from each of the other systems in the cluster to the authorized\_keys file on the IBM Storage Protect server.
- 4. Verify that the login procedure is configured. Log in to the other computers in the cluster from the IBM Storage Protect server by running the **ssh** command without using a password.
- 5. If the operating system on the IBM Storage Protect server is running a firewall, open several ports for incoming network connections from other systems in the IBM Storage Scale cluster. For instructions, see [Securing](https://www.ibm.com/docs/en/storage-scale/5.2.0?topic=topics-securing-storage-scale-system-using-firewall) the IBM Storage Scale system by using a firewall.
- 6. Update the /etc/hosts file on the IBM Storage Scale nodes with information about the IBM Storage Protect server.
- 7. Add the IBM Storage Protect system as an IBM Storage Scale node in the cluster by running the **mmaddnode** command. Issue the command from an IBM Elastic Storage System node that is part of the cluster.

For example, if the IBM Storage Protect IP address is 192.0.2.7 , you would issue the following command:

**mmaddnode -N 192.0.2.7**

8. Assign an IBM Storage Scale license to the IBM Storage Protect server. From an IBM Elastic Storage System node that is part of the cluster, issue the following command:

**mmchlicense server -N \_server\_ip\_address\_**

where server\_ip\_address specifies the IP address of the IBM Storage Protect server.

9. To optimize the IBM Storage Protect server workload, tune IBM Storage Scale client-side parameters by using the **mmchconfig** command. Issue the following command from an IBM Elastic Storage System node that is part of the cluster:

**mmchconfig disableDIO=yes,aioSyncDelay=10,pagepool=24G,prefetchAggressivenessRead=0 -N**

**server\_ip\_address**

where server\_ip\_address specifies the IP address of the IBM Storage Protect server. If IBM Storage Scale replication will be used, the following settings are also required on the IBM Storage Protect server to avoid inaccurate capacity reporting.

**mmchconfig ignoreReplicaSpaceOnStat=yes -i mmchconfig ignoreReplicationForQuota=yes -i mmchconfig ignoreReplicationOnStatfs=yes -i**

10. Create the IBM Storage Scale file system on the IBM Elastic Storage System system:

- 1. Verify that the expected factory configuration of a left and right recovery group is in place by using the **mmlsrecoverygroup** command:
	- 1. Review the command output to verify that two recovery groups exist, and each group has three predefined declustered arrays.
	- 2. Record the recovery group names, which are required in step "11.b".
- 2. Create a stanza file that defines parameters for each virtual disk:
	- 1. Specify VDisks in the DA1 declustered array from both recovery groups.

2. Use an 8+2p RAID code for the storage pool data and the 3WayReplication RAID code for the IBM Storage Scale file system metadata. For example, create a file that is named /tmp/ess\_vdisk that contains the following information:

```
# cat /tmp/ess_vdisk
%vdisk: vdiskName=GL2_A_L_meta_256k_1 rg=GL2_A_L da=DA1 blocksize=256k size=500g raidCode=3WayReplication
diskUsage=metadataOnly pool=system
%vdisk: vdiskName=GL2_A_R_meta_256k_1 rg=GL2_A_R da=DA1 blocksize=256k size=500g raidCode=3WayReplication
diskUsage=metadataOnly pool=system
%vdisk: vdiskName=GL2_A_L_data_8m_1 rg=GL2_A_L da=DA1 blocksize=8m raidCode=8+2p diskUsage=dataOnly pool=data
%vdisk: vdiskName=GL2_A_R_data_8m_1 rg=GL2_A_R da=DA1 blocksize=8m raidCode=8+2p diskUsage=dataOnly pool=data
```
Because a size is not specified for the two storage pool VDisks, they use all of the remaining space on the declustered arrays. **Tip**: For larger file systems, you might have to specify more than two VDisks to meet business requirements. Create VDisks in multiples of 50 TB. Specify the size of the VDisk by using the SIZE parameter. For example, to create a 400® TB file system, create eight 50 TB VDisks. Stanza entries are similar to the following example:

**%vdisk: vdiskName=GL2\_A\_L\_data\_8m\_1 rg=GL2\_A\_L da=DA1 blocksize=8m size=50t raidCode=8+2p diskUsage=dataOnly pool=data**

3. Create disks by running the **mmcrvdisk** and **mmcrnsd** commands and by using the stanza file that you created in step "11.b". The **mmcrvdisk** command creates virtual disks, and the **mmcrnsd** command creates IBM Storage Scale disks by using the virtual disks. For example, if the VDisk stanza is called **/tmp/ess\_vdisk**, you would issue the following commands:

**mmcrvdisk -F /tmp/ess\_vdisk mmcrnsd -F /tmp/ess\_vdisk**

4. Create a single IBM Storage Scale file system by using the **mmcrfs** command and specifying the stanza file. Use the 8 MB block size for data and 256 KB for metadata.

```
mmcrfs esstsm1 -F /tmp/ess_vdisk -D nfs4 -B 8m --metadata-block-size 256k
      -A yes -L 128M -k nfs4 -m 1 -M 2 -Q no -r 1 -R 2 -S relatime
      -T /esstsm1 -z no
```
5. Mount the IBM Storage Scale file system on the IBM Storage Protect system. On the IBM Storage Protect system, issue **mmmount** command. For example:

**mmmount /esstsm1**

For example:

6. Verify the amount of free space in the IBM Storage Scale file system. The command and output are similar to the following example:

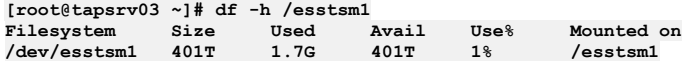

7. Set IBM Storage Scale to automatically start when the system starts by using the **chkconfig** command. For example:

**chkconfig gpfs on**

8. Verify that the VDisks and file system were created correctly by using the **mmlsvdisk** and **mmlsfs** commands. For example:

**mmlsvdisk mmlsfs /dev/esstsm1**

11. Configure the Flash storage to be used for the IBM Storage Protect database. Follow the instructions in Common controller and disk array [management](https://www.ibm.com/docs/en/power9/0009-ESS?topic=tasks-using-disk-array-manager) tasks.

For more information about completing the steps in the procedure, see the online product documentation:

- **[Instructions](https://www.ibm.com/docs/en/power9?topic=elastic-storage-server) for configuring IBM Elastic Storage System**
- **[Instructions](https://www.ibm.com/docs/en/storage-scale/5.2.0?topic=installing) for installing IBM Storage Scale**
- IBM Storage Scale command reference [information](https://www.ibm.com/docs/en/storage-scale/5.2.0?topic=command-reference)

# <span id="page-34-0"></span>**Step 6: Test system performance**

Before you install the IBM Storage Protect server and client, use the Disk Workload Simulation Tool, to identify performance issues with your hardware setup and configuration.

### **What to do next**

Compare your performance results against test lab results by reviewing sample outputs for storage pool and database workloads on both medium and large systems:

- For the storage pool workload, the measurement for average combined throughput in MB per second combines the read and write throughput. This is the most useful value when you compare results.
- For the database workload, the peak IOPS measurements add the peak read and write operations per second for a specific time interval. This is the most useful value when you compare results for the database workload.

To review the sample outputs, see Appendix A, ["Performance](#page-51-0) results".

# <span id="page-35-0"></span>**Step 7: Install the IBM Storage Protect backup-archive client**

Install the IBM Storage Protect for AIX backup-archive client, so that the administrative command-line client is available.

# **About this task**

Install the backup-archive client and API on the server system.

### **Procedure**

1. Install the [backup-archive](http://www.ibm.com/support/knowledgecenter/SSGSG7_7.1.6/client/c_inst.html) client by following the instructions in Installing the backup-archive clients (UNIX, Linux, and Windows) in IBM Knowledge Center.

**Tip**: If available, you can display different versions of the same topic by using the versions menu at the top of the page.

## <span id="page-36-0"></span>**Step 8: Install the IBM Storage Protect server**

Install the IBM Storage Protect server and license.

### **About this task**

Although support for the Blueprint configuration script and container storage pools began with IBM Storage Protect Version 7.1.3, the preferred method is to install IBM Storage Protect V7.1.7 or a later level of V7, or V8.1.3 or later. In this way, you can obtain critical fixes and enable inline compression of data in container storage pools. To take advantage of the latest product updates, install the latest product level. At the time of publication, the latest available level was V8.1.22.

Before you install IBM Storage Protect, review the list of new features, including any security [enhancements,](https://www.ibm.com/docs/en/storage-protect/8.1.22?topic=servers-whats-new) for your selected release. For an overview, see What's new in V8 releases.

For information about security updates, see What you should know about security before you install or [upgrade](https://www.ibm.com/docs/en/storage-protect/8.1.22?topic=pisps-what-you-should-know-about-security-before-you-install-upgrade-server) the server.

# **Obtain the [installation](#page-37-0) package**

#### **Install the IBM [Storage](#page-38-0) Protect server**

## <span id="page-37-0"></span>**Step 8: Install the IBM Storage Protect server**

## **Obtain the installation package**

You can obtain the IBM Storage Protect installation package from an IBM download site such as Passport Advantage or IBM Fix Central.

#### **Before you begin**

To ensure that the files can be downloaded correctly, set the system user limit for maximum file size to unlimited:

1. To query the maximum file size value, issue the following command:

**ulimit -Hf**

2. If the system user limit for maximum file size is not set to unlimited, change it to unlimited by following the instructions in the documentation for your operating system.

#### **Procedure**

- 1. Download the server installation package from **Passport [Advantage](http://www.ibm.com/software/passportadvantage) or Fix [Central](http://www.ibm.com/support/fixcentral)**.
- 2. For the latest information, updates, and maintenance fixes, go to the **IBM [Support](https://www.ibm.com/mysupport) Portal**.
- 3. Complete the following steps:
	- 1. Verify that you have enough space to store the installation files when they are extracted from the product package. See the download document for the space requirements:
		- IBM Storage Protect: technote [4042992](https://www.ibm.com/support/docview.wss?uid=swg24042992)
		- IBM Storage Protect Extended Edition: technote [4042992](https://www-01.ibm.com/support/docview.wss?uid=swg24042992)
	- 2. Download the package to the directory of your choice. The path must contain no more than 128 characters. Be sure to extract the installation files to an empty directory. Do not extract the files to a directory that contains previously extracted files, or any other files.
	- 3. Ensure that executable permission is set for the package. If necessary, change the file permissions by issuing the following command:

### **chmod a+x package\_name**

where *package\_name* is the name of the downloaded package, for example:

### **8.1.7.000-IBM-SPSRV-AIX.bin**

4. Extract the file from the package by issuing the following command:

#### **./ package\_name**

where *package\_name* is the name of the package.

## <span id="page-38-0"></span>**Step 8: Install the IBM Storage Protect server**

## **Install the IBM Storage Protect server**

Install IBM Storage Protect V7.1.7, or a later V7 level, or V8.1.3 or later, by using the command line in console mode. To take advantage of product updates and fixes for possible issues, install the latest level.

At the time of publication, the latest level of IBM Storage Protect was 8.1.22.000.

## **Before you begin**

Verify that the operating system is set to the language that you require. By default, the language of the operating system is the language of the installation wizard.

## **Procedure**

To install IBM Storage Protect, complete the following steps:

- 1. Change to the directory where you downloaded the package.
- 2. Start the installation wizard in console mode by issuing the following command:

**./install.sh -c**

**Optional**: Generate a response file as part of a console mode installation. Complete the console mode installation options, and in the **Summary** window, specify G to generate the responses.

#### **Results**

If errors occur during the installation process, the errors are recorded in log files that are stored in the IBM Installation Manager logs directory, for example:

**/var/ibm/InstallationManager/logs**

### **What to do next**

Before you customize IBM Storage Protect for your use, go to the IBM [Support](https://www.ibm.com/mysupport/s/topic/0TO50000000IQWvGAO/storage-protect) Portal for IBM Storage Protect. Click **Downloads (fixes and PTFs)** and apply any applicable fixes.

**Tip**: For more information about installation, see Installing the server [components](https://www.ibm.com/docs/en/storage-protect/8.1.22?topic=server-installing-components) in IBM Knowledge Center.

# <span id="page-39-0"></span>**Chapter 5. Configuring the IBM Storage Protect server**

Run the Blueprint configuration script, **sp\_config.pl**, to configure the IBM Storage Protect server.

#### **Before you begin**

You can run the Blueprint configuration script in interactive or non mode. In interactive mode, you provide responses for each step in the script and accept defaults or enter values for the configuration. In noninteractive mode, the script uses a response file that contains answers to the script prompts.

To run the script in noninteractive mode, use one of the response files that are included in the blueprint configuration compressed file. For instructions about how to use a response file, see Appendix C, "Using a response file with the Blueprint [configuration](#page-61-0) script".

#### **About this task**

When you start the script and select the size of the server that you want to configure, the script verifies the following hardware and system configuration prerequisites:

- Sufficient memory is available for server operations.
- Processor core count meets blueprint specifications.
- Kernel parameters are set correctly. If the values are not set as specified, they are automatically updated when you run the Blueprint configuration script to configure the server. For more information about kernel parameter settings, see Table 20.
- All required file systems are created.
- The minimum number of file system types exist and the minimum level of free space is available in each file system.

If all prerequisites checks are passed, the script begins server configuration. The following tasks are completed to configure the server for optimal performance, based on the scale size that you select:

- A Db2 database instance is created.
- The dsmserv.opt options file with optimum values is created.
- The server database is formatted.
- The system configuration is updated to automatically start the server when the system starts.
- Definitions that are required for database backup operations are created.
- A directory-container storage pool with optimal performance settings for data deduplication is defined.
- You can use the **-legacy** option with the blueprint configuration script to force the creation of a deduplicated storage pool, which uses a FILE device class.
- Policy domains for each type of client workload are defined.
- Schedules for client backup are created.
- Server maintenance schedules that are sequenced for optimal data deduplication scalability are created.
- The client options file is created.

The blueprint configuration script includes a compression option that enables compression for both the archive log and database backups. You can save significant storage space by using this option, but the amount of time that is needed to complete database backups increases. The preferred method is to enable the option if you are configuring a small blueprint system because limited space is configured for the archive log and database backups.

The default setting for the **compression** option is disabled.

**Tip**: Do not confuse the blueprint configuration script compression option with inline compression of data in container storage pools, which is enabled by default with IBM Storage Protect V7.1.5 and later.

Complete the following steps as the root user to run the Blueprint configuration script.

#### **Procedure**

- 1. Open a terminal window.
- 2. If you did not extract the Blueprint [configuration](#page-29-0) script compressed file to prepare file systems for IBM Storage Protect, follow the instructions in "Configure a file system by using the script".
- 3. Change to the **sp-config** directory by issuing the following command:

### **cd sp-config**

- 4. Run the configuration script in one of the following modes:
	- To run the configuration script in interactive mode and enter your responses at the script prompts, issue the following command:

**perl sp\_config.pl**

If you want to enable compression for the archive log and database backups on a small system, issue the following command:

#### **perl sp\_config.pl -compression**

Depending on how you preconfigured the system, you can accept the default values that are presented by the script. Use the information that you recorded in the "Planning [worksheets".](#page-14-0) If you changed any of the default values during the preconfiguration step, you must manually enter your values at the script prompts.

- To run the configuration script in noninteractive mode by using a response file to set configuration values, specify the response file when you run the script. For example:
	- To use the default response file for a medium system, issue the following command:

**perl sp\_config.pl ./response-files/responsefilemed\_aix.txt**

To use the default response file for a small system and enable compression for the archive log and database backups, issue the following command:

**perl sp\_config.pl ./response-files/responsefilesmall\_aix.txt -compression**

To use the default response file for a system that uses IBM Elastic Storage System, issue the following command:

**perl sp\_config.pl ./response-files/responsefile\_ess.txt -skipmount**

If you encounter a problem during the configuration and want to pause temporarily, use the quit option. When you run the script again, it resumes at the point that you stopped. You can also open other terminal windows to correct any issues, and then return to and continue the script. When the script finishes successfully, a log file is created in the current directory.

5. Save the log file for future reference.

The log file is named **setupLog\_<datestamp>.log** where **datestamp** is the date on which you ran the configuration script. If you run the script more than once on the same day, a version number is appended to the end of the name for each additional version that is saved. For example, if you ran the script three times on July 27, 2013, the following logs are created:

- setupLog\_130727.log
- setupLog\_130727\_1.log
- setupLog\_130727\_2.log

#### **Results**

After the script finishes, the server is ready to use. Review Table 18 and the setup log file for details about your system configuration.

*Table 18. Summary of configured elements*

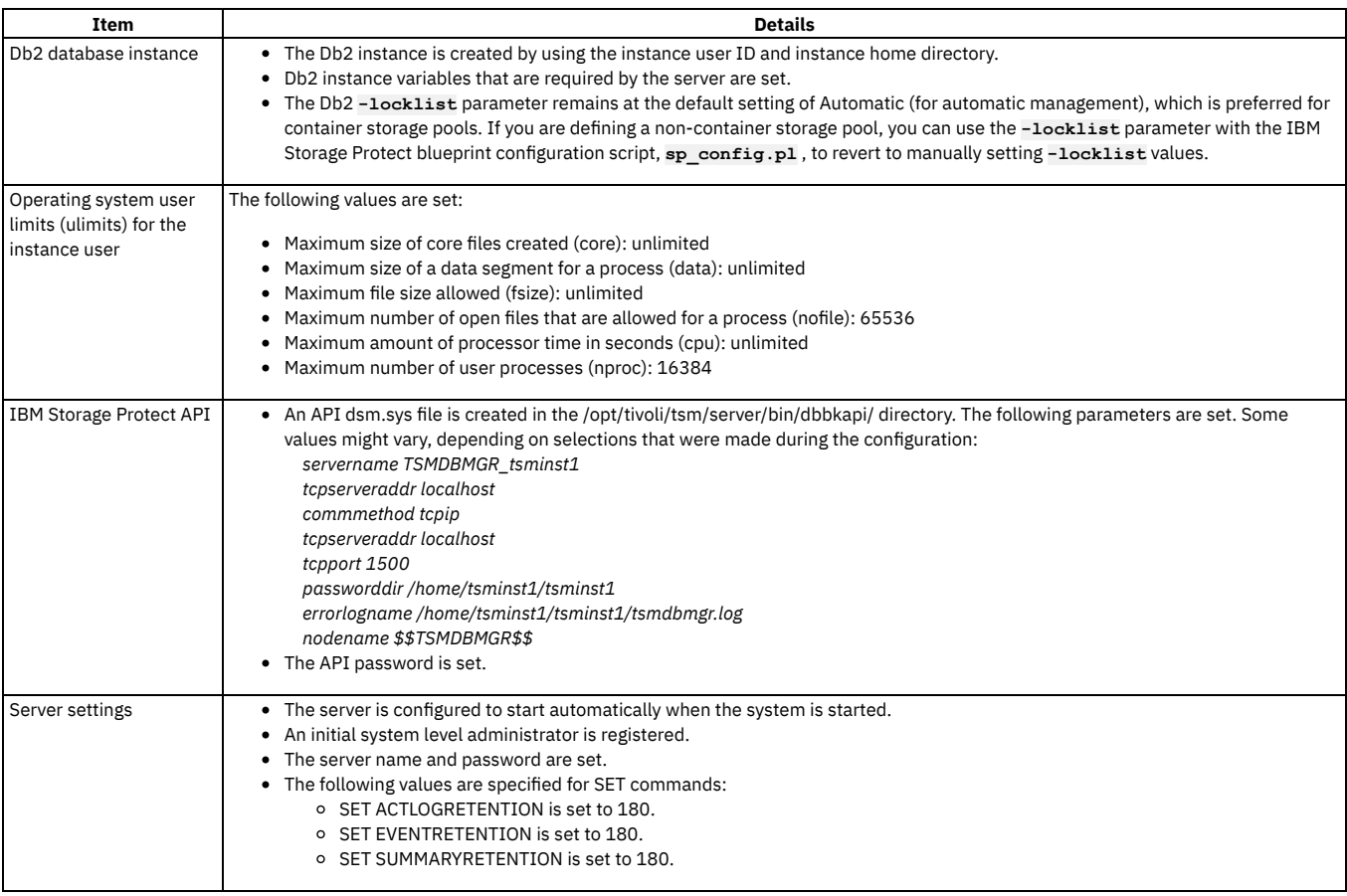

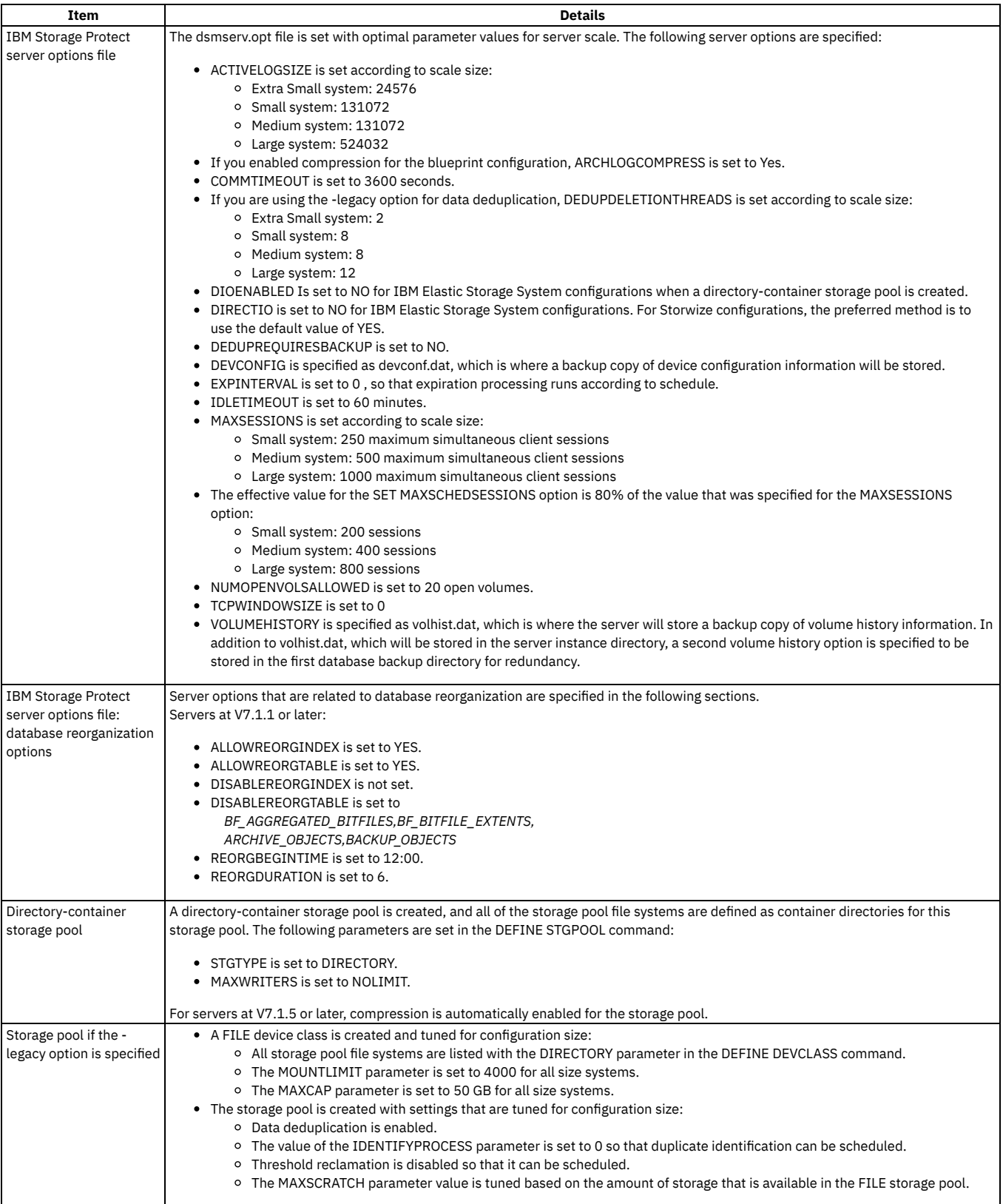

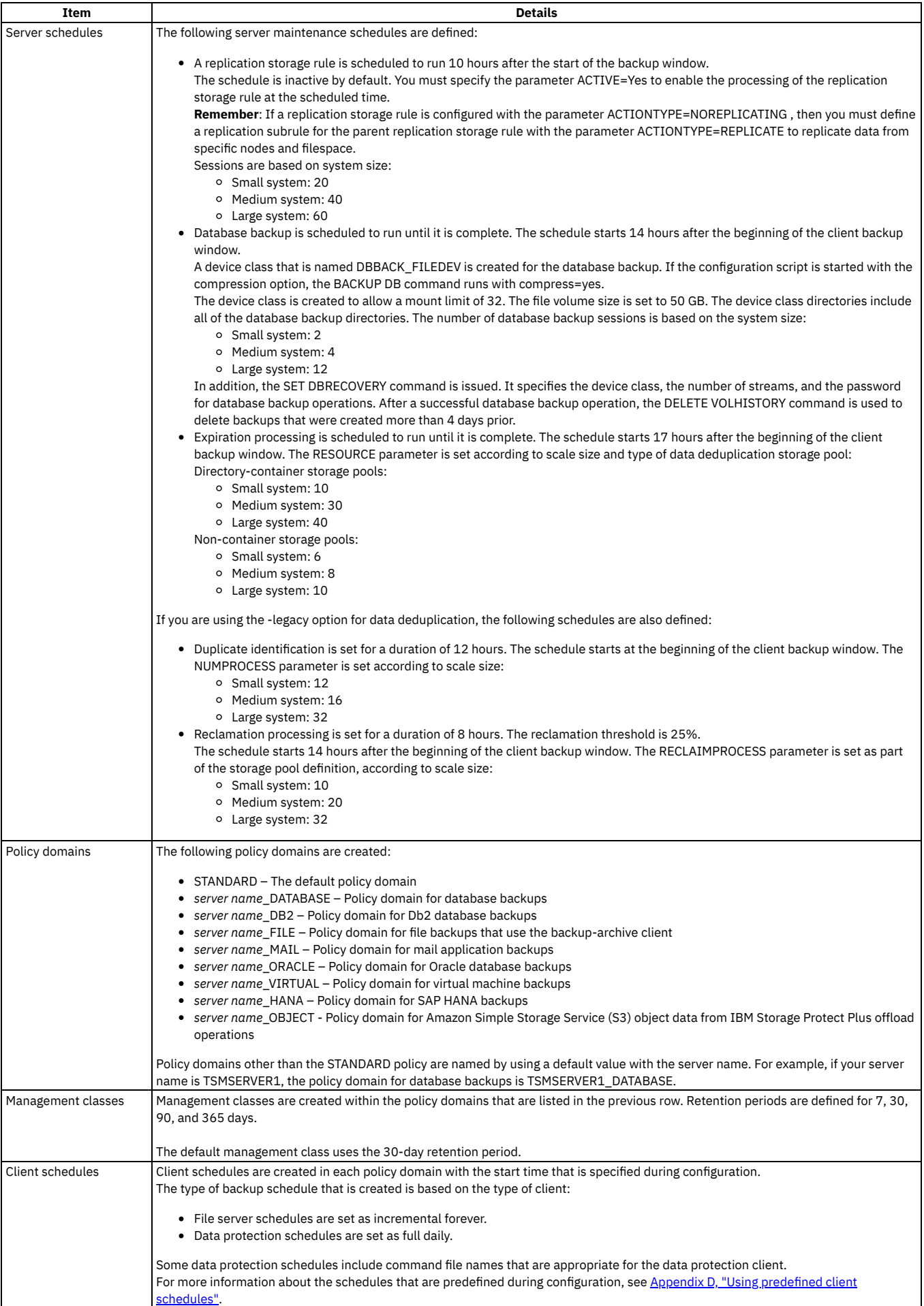

# <span id="page-43-0"></span>**5.1 Removing an IBM Storage Protect blueprint configuration**

If your blueprint configuration fails, you can use a cleanup script to remove the IBM Storage Protect server and stored data.

### **Before you begin**

Attention: The automated script sp cleanup.pl is destructive and will completely remove an IBM Storage Protect server and all stored data.

#### **About this task**

The script can be used to clean up your system during initial testing and troubleshooting for blueprint configurations. If a configuration attempt fails, running the script removes the server and all associated IBM Storage Protect data. The script uses the file, **serversetupstatefileforcleanup.txt**, which is generated when you run the Blueprint configuration script, **sp\_config.pl**.

#### **Procedure**

To clean up your system by using the script, complete the following steps:

1. Edit the sp cleanup.pl script by commenting out the exit on the first line. For example:

**#exit; # This script is destructive, so by default it exits. Comment-out this line to proceed.**

2. Copy the **sp\_cleanup.pl** script into the folder where the **sp\_config.pl** script is located. Run the following command:

**perl sp\_cleanup.pl**

3. Run **perl sp\_cleanup.pl**

# **Chapter 6. Completing the system configuration**

<span id="page-44-0"></span>Complete the following tasks after your IBM Storage Protect server is configured and running.

## **About this task**

For more information about the configuration tasks, see the documentation for your IBM Storage Protect server version in IBM Knowledge Center.

**Tip**: To display a different version of the same topic in IBM Knowledge Center, you can use the versions menu, if available, at the top of the page.

# <span id="page-45-0"></span>**6.1 Changing default passwords**

Beginning with v5.1, the blueprint scripts no longer allow the use of a default password. The user is required to provide a password during the configuration in response to prompts when running interactively, or in the response files when running non-interactively.

## **About this task**

The script sets as specified by the user for the following passwords:

- Initial IBM Storage Protect administrator
- IBM Storage Protect server
- Db2 instance owner

## **Procedure**

- To update password information for the server and administrator, use server commands. For more information, see the **SET SERVERPASSWORD**, **UPDATE ADMIN**, and **UPDATE SERVER** server commands.
- To update the password for the Db2 instance owner, use the AIX operating system **passwd** command.
- Create a system-level administrator. Then, remove or lock the administrator that is named ADMIN by using the **REMOVE ADMIN** or **LOCK ADMIN** command. Change the password that is used to protect the server encryption key for database backup operations.
- Issue the following command:

**set dbrecovery dbback\_filedev password= <newpassword>**

where *newpassword* is the password that you set.

**Attention**: You must remember the password, or you will be unable to restore database backups.

## <span id="page-46-0"></span>**6.2 Registering nodes and associating them with predefined client schedules**

When you are ready to register nodes to the IBM Storage Protect server, use the **REGISTER NODE** command. Then, you can associate nodes with a predefined client schedule.

#### **Before you begin**

When you register nodes, the host name of the protected system is typically used for the node name. In the following example, assume that you want to register a node named newnode1 to the **TSMSERVER1\_FILE** domain for backup-archive client backups, and associate the node with a predefined client schedule. You can use the administrative command line to issue server commands for the operation.

When you issue the **REGISTER NODE** server command, increase the default value for the maximum number of mount points that a node is allowed to use on the server. Specify a value of 99 for the **MAXNUMMP** parameter instead of using the default.

Complete the following example steps to register newnode1 , associate it with a schedule, and then verify that the schedule is ready to use for backups.

#### **Procedure**

1. Register *newnode1* to the TSMSERVER1\_FILE domain. Specify a value for the client node password, for example, pw4node1. Set the MAXNUMMP parameter to 99:

**register node newnode1 pw4node1 dom=TSMSERVER1\_FILE maxnummp=99**

2. To use a predefined client schedule, determine which schedule to associate newnode1 with by querying the list of available schedules. Issue the QUERY SCHEDULE command.

The output lists all defined schedules. For example, the following output shows the details for the FILE\_INCRFOREVER\_10PM schedule:

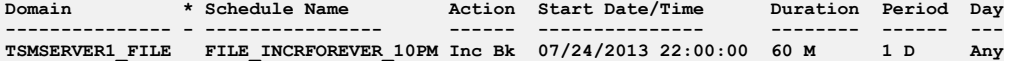

3. Define an association between newnode1 and the FILE \_INCRFOREVER\_10PM schedule. You must specify the domain for the node and schedule. For example:

#### **define association TSMSERVER1\_FILE FILE\_INCRFOREVER\_10PM newnode1**

4. Verify that newnode1 is associated with the correct schedule by issuing the **QUERY ASSOCIATION** command. For example, issue the following command, specifying the schedule domain and the schedule name:

#### **query association TSMSERVER1\_FILE FILE\_INCRFOREVER\_10PM**

The output shows that newnode1 is associated with the queried domain and schedule name.

```
Policy Domain Name: TSMSERVER1_FILE
     Schedule Name: FILE_INCRFOREVER_10PM
   Associated Nodes: NEWNODE1
```
5. Display details about the client schedule by issuing the **QUERY EVENT** command. Specify the domain and name of the schedule for which you want to display events.

For example, issue the following command:

**query event TSMSERVER1\_FILE FILE\_INCRFOREVER\_10PM**

The output shows that the backup for newnode1 is scheduled, but has not yet occurred.

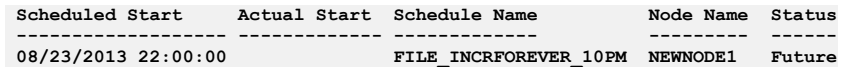

6. After you register a node and assign it to a schedule, configure the client and client schedule on the client system and then start the scheduler daemon on the client system so that the backup operation starts at the scheduled time.

To configure the client schedules that are predefined by the Blueprint configuration script, see Appendix D, "Using predefined client [schedules".](#page-62-0) For more information about starting the client scheduler, see the **IBM Storage Protect client [documentation](https://www.ibm.com/docs/en/storage-protect/8.1.22?topic=clients)** in IBM Knowledge Center.

# <span id="page-47-0"></span>**6.3 Reorganizing database tables and indexes**

Schedule database table and index reorganization to ensure that the server is running efficiently.

### **About this task**

If tables or the indexes that are associated with tables are not reorganized, unexpected database and log growth and reduced server performance can occur over time. For servers at V7.1.7 or later, the Blueprint configuration script enables online database table and index reorganization for most tables by setting the **ALLOWREORGTABLE** and **ALLOWREORGINDEX** server options to YES. Table reorganization is disabled for some larger tables by specifying the **DISABLEREORGTABLE** server option. For the tables in the following list, you can run offline reorganization by using the Procedure:

- BF\_AGGREGATED\_BITFILES
- BF\_BITFILE\_EXTENTS
- ARCHIVE\_OBJECTS
- BACKUP\_OBJECTS

**Restriction**: Run offline reorganization for the BF\_BITFILE\_EXTENTS table only if your system includes one or more primary storage pools that were converted to directory-container storage pools.

To run offline reorganization, you must have a file system with enough temporary space to hold an entire table during reorganization. Space within the file systems that are used for database backups can be freed for this purpose.

Because the IBM Storage Protect server database grows over time, there might be insufficient space in the database backup file systems to use as free space for the reorganization process. To release space in database backup file systems, you can remove old backup versions.

Complete the following steps to prepare temporary space in the database file systems, and then run offline reorganization.

#### **Procedure**

1. Remove the oldest database backups. For example, to remove the two oldest database backups, issue the following command:

#### **delete volhistory type=dbb todate=today-4**

2. Back up the current version of the database with the **BACKUP DB** command:

## **backup db devc=DBBACK\_FILEDEV type=full numstreams=3**

3. Locate the database backup file system with the most free space to use for the reorganization.

4. Complete the procedure for offline table reorganization. During this step, you might be prompted to back up the database but it is unnecessary for you to do so. Follow the instructions in technote [1683633.](http://www.ibm.com/support/docview.wss?uid=swg21683633)

<span id="page-48-0"></span>After you complete the setup and configuration for your IBM Storage Protect implementation, you can monitor your system and plan for maintenance.

- **Monitor your system with the IBM Storage Protect Operations Center**
	- For more information about the Operations Center, see the following topics.
		- **Getting started with the Operations Center**
			- Installing and upgrading the [Operations](https://www.ibm.com/docs/en/storage-protect/8.1.22?topic=upgrading-installing-operations-center) Center
		- **Monitoring with the Operations Center**
			- [Monitoring](https://www.ibm.com/docs/en/storage-protect/8.1.22?topic=servers-monitoring-storage-solutions) storage solutions
- **Access the administrative command-line client**

The administrative command-line client is installed when you setup your system to run the IBM Storage Protect Blueprint configuration script. You can use the administrative client to issue server commands.

For more information about using the DSMADMC command to start and stop the [administrative](https://www.ibm.com/docs/en/storage-protect/8.1.22?topic=line-issuing-commands-from-administrative-client) client, see Issuing commands from the administrative client.

#### **Review documentation**

For documentation in IBM Knowledge Center, see the following links.

**Tip**: If available, you can display different versions of the same topic in IBM Knowledge Center by using the versions menu at the top of the page.

- \* **IBM Storage Protect server and client software** \* V8.1.22 [documentation](https://www.ibm.com/docs/en/storage-protect/8.1.22)
- \* **POWER10** \* POWER10 systems [information](https://www.ibm.com/docs/en/power10)
- \* **IBM FlashSystem 5200 disk storage systems** \* IBM [FlashSystem](https://www.ibm.com/docs/en/flashsystem-5x00/8.6.x?topic=flashsystem-5200-5000-860x) 5200 welcome page
- \* **IBM Elastic Storage System** \* IBM Elastic [Storage](https://www.ibm.com/docs/en/power9/0009-ESS) System
- \* **IBM Storage Scale** \* IBM [Storage](https://www.ibm.com/docs/en/storage-scale/5.2.0) Scale
- \* **General Parallel File System** \* [General](https://www.ibm.com/docs/en/gpfs) Parallel File System

### <span id="page-49-0"></span>**7.1 Optional: Setup data replication by using replication storage rules and subrules**

Two or optionally three IBM Storage Protect servers that are configured by using the blueprint configuration script can be updated to run replication storage rules. You must specify the parameter **ACTIVE=Yes** to enable the processing of the replication storage rule at the scheduled time.

#### **Before you begin**

- 1. If you are not familiar with the concepts of data replication, review the following information: **Data replication**
- You can use replication storage rules to create additional copies of data on another server. To learn the basic concepts of data replication, see Replicating client data to multiple servers in IBM [Documentation.](https://www.ibm.com/docs/en/storage-protect/8.1.22?topic=servers-replicating-data-multiple)
- 2. Consider whether replication will run in one direction from a source replication server to target replication servers, or if each server will replicate to the other server (acting as both a source and a target replication server). The Blueprint configuration script creates an inactive replication storage rule with ACTIONTYPE=NOREPLICATING parameter value on all servers. Activate the replication storage rule only on source replication servers. You need to create a replication subrule for the parent replication storage rule to enable the replication storage rule.
- 3. To optimize data replication operations, ensure that the source replication server and target replication servers have the same hardware configuration, for example:
	- Allocate the same amount of storage capacity on both servers for the database, logs, and storage pools.
	- Use the same type of disks for the database and active log. For example, use solid-state disks for both the database and active log on both servers.
	- Ensure that both servers have the same number of processor cores and a similar amount of read-only memory (RAM). If both servers are used for client backup operations, allocate the same number of processor cores to both servers. However, if the target server is used only for replication, but not for client backup operations, you can allocate half as many processor cores (but no fewer than six) to the target server.

### **About this task**

You can setup data replication by using the **Add Server Pair** wizard in the Operations Center or by following the **Procedure**.

#### **Procedure**

The following manual example assumes that two servers, TAPSRV01 and TAPSRV02, were configured by using the blueprint specifications. The placeholders noted for passwords must match the value that was provided for the server password during the initial configuration. This procedure sets up the data replication so that client nodes' data is backed up to TAPSRV01 and this data is replicated to TAPSRV02.

These steps configure a single storage pool that is used for holding both backup data and replicated data. You can also configure separate storage pools for backup data and replicated data.

1. Setup server-to-server communication.

On TAPSRV01, issue the following command:

**define server tapsrv02 serverpassword=<secretpassword> hla=tapsrv02.yourdomain.com lla=1500**

On TAPSRV02, issue the following command:

**define server tapsrv01 serverpassword=<secretpassword> hla=tapsrv01.yourdomain.com lla=1500**

2. Test the communication path. On TAPSRV01, issue the following command:

**ping server tapsrv02**

On TAPSRV02, issue the following command:

**ping server tapsrv01**

If the test is successful, you see results similar to the following example:

#### **ANR1706I Ping for server 'TAPSRV02' was able to establish a connection.**

3. Export policy definitions from TAPSRV01 to TAPSRV02. Issue the following command on TAPSRV01:

**export policy \* toserver=tapsrv02**

4. Define TAPSRV02 as the replication target of TAPSRV01. Issue the following command on TAPSRV01:

**set replserver tapsrv02**

5. Enable replication for certain nodes or all nodes. To enable replication for all nodes, issue the following command on TAPSRV01:

#### **update node \* replstate=enabled**

6. Define a storage rule to replicate data to the target replication server, TAPSRV02. To define the replication storage rule, REPLRULE1, issue the following command on TAPSRV01:

**define stgrule replrule1 tapsrv02 actiontype=replicate**

7. Define an exception to the storage rule, REPLRULE1 to prevent replication of NODE1 by defining a replication subrule. To define the replication subrule, REPLSUBRULE1, issue the following command on TAPSRV01:

#### **define subrule replrule1 replsubrule1 node1 actiontype=noreplicating**

**Note**: You can replicate data from a source replication server to multiple target replication servers. You must define multiple replication storage rules to configure different target replication servers. Follow the instruction in step 6 to define a replication storage rule for the respective target replication server. If required, follow the instruction in step 7 to define subrules to add exceptions for the respective replication storage rules.

8. On each source replication server, activate the administrative schedule that the Blueprint configuration script created to run replication every day. Issue the following command:

## **update schedule REPLICATE type=admin active=yes**

**Restriction**: Ensure that you complete this step only on source replication servers. However, if you are replicating nodes in both directions, and each server is a source and a target replication server, activate the schedule on both servers.

## **What to do next**

To recover data after a disaster, follow the instructions in Repairing and recovering data in [directory-container](https://www.ibm.com/docs/en/storage-protect/8.1.22?topic=servers-repairing-recovering-data) storage pools.

# **Appendix A. Performance results**

<span id="page-51-0"></span>You can compare IBM system performance results against your IBM Storage Protect storage configuration as a reference for expected performance.

Observed results are based on measurements that were taken in a test lab environment. Test systems were configured according to the Blueprints in this document. Backup-archive clients communicated across a 25 Gb Ethernet connection to the IBM Storage Protect server, and deduplicated data was stored in directory-container storage pools. Because many variables can influence throughput in a system configuration, do not expect to see exact matches with the results. Storage pool compression was included in the test configuration on which these performance results are based. The following typical factors can cause variations in actual performance:

- Average object size of your workload
- Number of client sessions that are used in your environment
- Amount of duplicate data

This information is provided to serve only as a reference.

For approximate performance results on a small Blueprint system, see the Blueprint and Server Automated [Configuration](https://www.ibm.com/support/pages/ibm-storage-protect-blueprints) for AIX, Version 4 Release 1 at IBM Storage Protect Blueprints. Test results for the AIX medium system showed data that was similar to the Linux medium system. Therefore, comparable results would be expected for AIX and Linux small systems.

# <span id="page-52-0"></span>**Medium system performance measurements**

Data was recorded for a medium system in the IBM test lab environment. The measurements were taken on the previous FlashSystem 5030 configuration and will be updated with results from the FlashSystem 5045 in a future update.

*Table 19. Data intake processes*

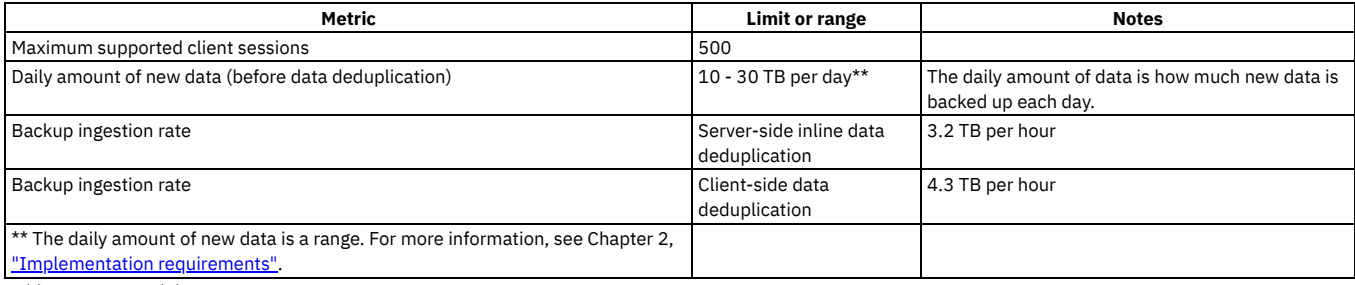

*Table 20. Protected data*

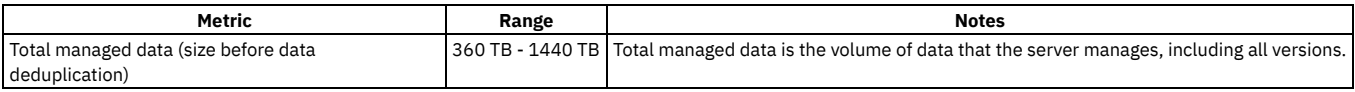

*Table 21. Data restore processes*

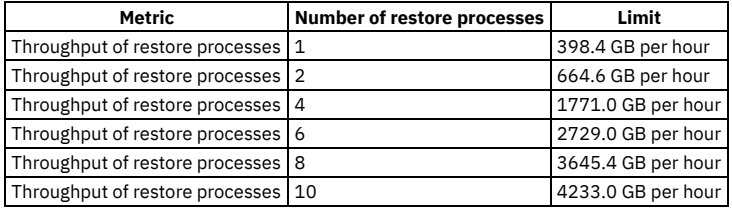

# <span id="page-53-0"></span>**Large system performance measurements**

Data was recorded for a large system in the IBM test lab environment.

*Table 22. Data intake processes.*

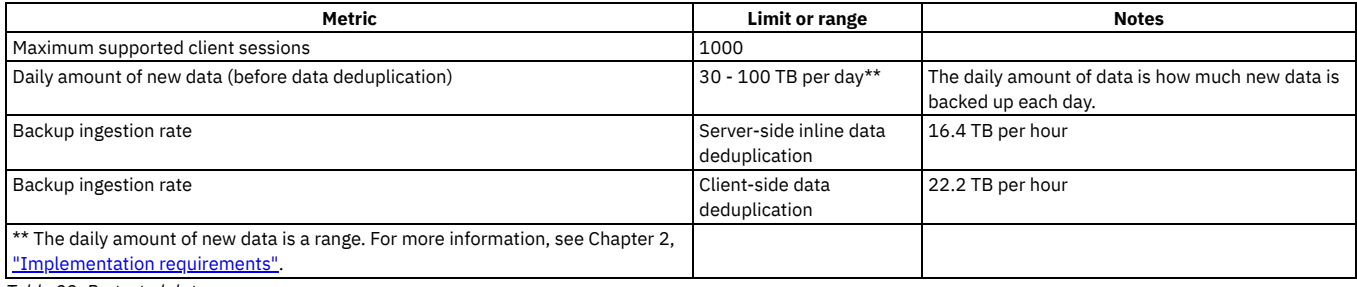

*Table 23. Protected data*

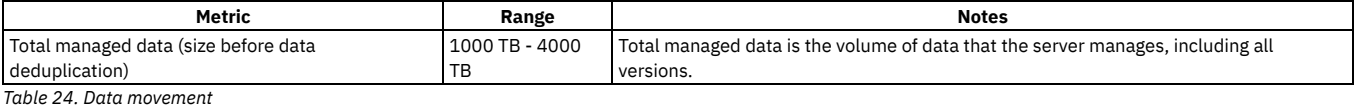

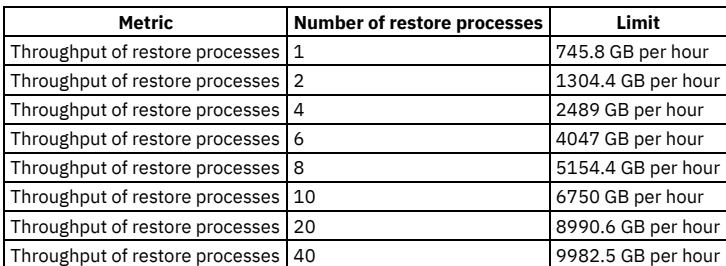

# <span id="page-54-0"></span>**Appendix A. Performance results**

## **Workload Simulation Tool results**

Sample data from the workload simulation tool is provided for blueprint test lab systems. Both a storage pool workload and a database workload were tested on each system.

For workload simulation results on small and medium blueprint systems, see the Blueprint and Server Automated Configuration for Linux x86, Version 4 Release 4 at IBM Storage Protect Blueprints. Results that were obtained on the Linux x86 operating system are comparable to results that can be expected on an AIX system.

### **Large system - storage pool workload**

The storage pool workload test included 32 file systems. The following command was issued:

**perl sp\_disk\_load\_gen.pl workload=stgpool fslist=/tsminst1/TSMfile00,/tsminst1/TSMfile01, ... /tsminst1/TSMfile31**

These results were included in the output:

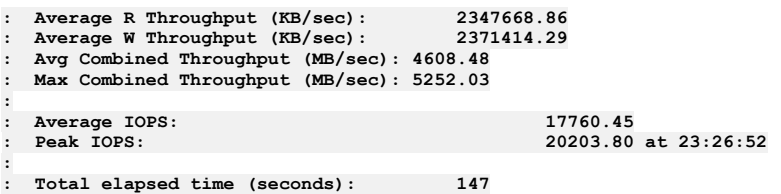

### **Large system - database workload**

The database workload test included 12 file systems. The following command was issued:

**perl sp\_disk\_load\_gen.pl workload=db fslist=/tsminst1/TSMdbspace00,/tsminst1/TSMdbspace01,/tsminst1/TSMdbspace02, ... /tsminst1/TSMdbspace11**

These results were included in the output:

**: Average R Throughput (KB/sec): 210615.74 : Average W Throughput (KB/sec): 212108.22 : Avg Combined Throughput (MB/sec): 412.82 : Max Combined Throughput (MB/sec): 515.00 : : Average IOPS: 51566.64 : Peak IOPS: 64253.80 at 23:43:33**

## **IBM Elastic Storage System system - storage pool workload**

Workload simulation results are not currently available.

# **Appendix B. Configuring the disk system by using commands**

<span id="page-55-0"></span>You can use the IBM FlashSystem command line to configure storage arrays and volumes on the disk system. Example procedures are provided for the 5015 (small), 5045 (medium), and 5200 (large) systems.

Refer to Chapter 3, "Storage [configuration](#page-17-0) blueprints" for layout specifications.

- [Configure](#page-56-0) storage arrays and volumes on the **small** (5015) disk system
- [Configure](#page-57-0) storage arrays and volumes on the **medium** (5045) disk system
- [Configure](#page-59-0) storage arrays and volumes on the **large** (5200) disk system

## <span id="page-56-0"></span>**Small system**

1. Connect to and log in to the disk system by issuing the ssh command. For example:

**ssh superuser@yourSmallStorageSystemHostname**

2. List drive IDs for each type of disk so that you can create the managed disk (MDisk) arrays in Step "4". Issue the **lsdrive** command. The output can vary, based on slot placement for the different disks. The output is similar to the following example:

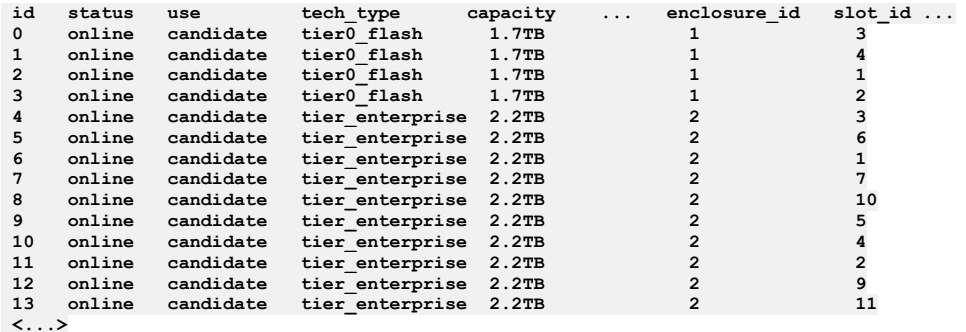

3. Create the MDisk groups for the IBM Storage Protect database and storage pool. Issue the **mkmdiskgroup** command for each pool, specifying 256 for the extent size:

**mkmdiskgrp -name db\_grp0 -ext 256 mkmdiskgrp -name stgpool\_grp0 -ext 256**

4. Create MDisk arrays by using **mkdistributedarray** commands. Specify the commands to add the MDisk arrays to the data pools that you created in the previous step. For example:

```
mkdistributedarray -name db_array0 -level raid5 -driveclass 2 -drivecount 4 -stripewidth 3 -rebuildareas 1 -strip
256 db_grp0
mkdistributedarray -name stgpool_array0 -level raid6 -driveclass 1 -drivecount 44 -stripewidth 12 -rebuildareas 2 -
strip 256 stgpool_grp0
```
5. Create the storage volumes for the system. Issue the **mkvdisk** command for each volume, specifying the volume sizes in MB. For example:

**mkvdisk -mdiskgrp db\_grp0 -size 343296 -name db\_00 -iogrp 0 -nofmtdisk mkvdisk -mdiskgrp db\_grp0 -size 343296 -name db\_01 -iogrp 0 -nofmtdisk mkvdisk -mdiskgrp db\_grp0 -size 343296 -name db\_02 -iogrp 0 -nofmtdisk mkvdisk -mdiskgrp db\_grp0 -size 343296 -name db\_03 -iogrp 0 -nofmtdisk mkvdisk -mdiskgrp db\_grp0 -size 148736 -name alog -iogrp 0 -nofmtdisk mkvdisk -mdiskgrp stgpool\_grp0 -size 1244928 -name archlog -iogrp 0 -nofmtdisk mkvdisk -mdiskgrp stgpool\_grp0 -size 3303398 -unit mb -name backup\_00 -iogrp 0 -nofmtdisk mkvdisk -mdiskgrp stgpool\_grp0 -size 3303398 -unit mb -name backup\_01 -iogrp 0 -nofmtdisk mkvdisk -mdiskgrp stgpool\_grp0 -size 15859710 -unit mb -name filepool\_00 -iogrp 0 -nofmtdisk mkvdisk -mdiskgrp stgpool\_grp0 -size 15859710 -unit mb -name filepool\_01 -iogrp 0 -nofmtdisk mkvdisk -mdiskgrp stgpool\_grp0 -size 15859710 -unit mb -name filepool\_02 -iogrp 0 -nofmtdisk mkvdisk -mdiskgrp stgpool\_grp0 -size 15859710 -unit mb -name filepool\_03 -iogrp 0 -nofmtdisk**

6. Create a logical host object by using the mkhost command. Specify the Fibre Channel WWPNs from your operating system and specify the name of your host. To obtain the WWPNs from your system, follow the instructions in "Step 1: Setup and configure hardware". For example, to create a host that is named hostone with a list that contains FC WWPNs 10000090FA3D8F12 and 10000090FA49009E, issue the following command:

**mkhost -name hostone -fcwwpn 10000090FA3D8F12:10000090FA49009E -iogrp 0 -type=generic -force**

7. Map the volumes that you created in Step "5" to the new host. Issue the **mkvdiskhostmap** command for each volume. For example, issue the following commands where *hostname* is the name of your host:

**mkvdiskhostmap -host hostname -scsi 0 db\_00 mkvdiskhostmap -host hostname -scsi 1 db\_01 mkvdiskhostmap -host hostname -scsi 2 db\_02 mkvdiskhostmap -host hostname -scsi 3 db\_03 mkvdiskhostmap -host hostname -scsi 4 alog mkvdiskhostmap -host hostname -scsi 5 archlog mkvdiskhostmap -host hostname -scsi 6 backup\_0 mkvdiskhostmap -host hostname -scsi 7 backup\_1 mkvdiskhostmap -host hostname -scsi 8 filepool\_00 mkvdiskhostmap -host hostname -scsi 9 filepool\_01 mkvdiskhostmap -host hostname -scsi 10 filepool\_02 mkvdiskhostmap -host hostname -scsi 11 filepool\_03**

## <span id="page-57-0"></span>**Medium system**

1. Connect to and log in to the disk system by issuing the **ssh** command. For example:

**ssh superuser@yourMediumStorageSystemHostname**

2. Increase the memory that is available for the RAIDs to 125 MB by issuing the **chiogrp** command:

**chiogrp -feature raid -size 125 io\_grp0**

3. List drive IDs for each type of disk so that you can create the MDisk arrays in Step "5". Issue the **lsdrive** command. The output can vary, based on slot placement for the different disks. The output is similar to the following example:

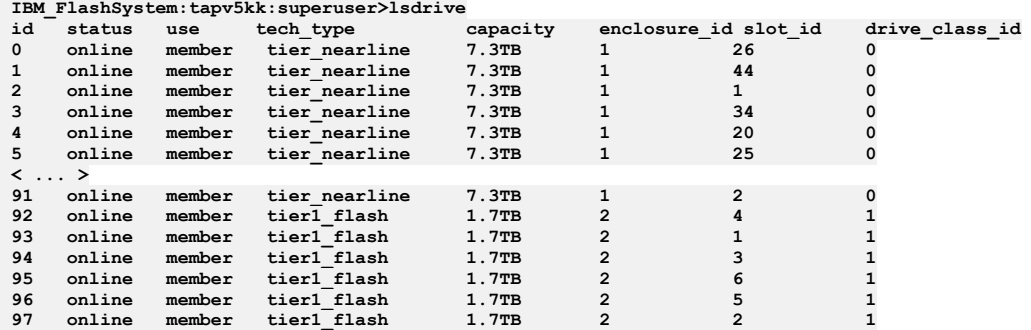

4. Create the MDisk groups for the IBM Storage Protect database and storage pool. Issue the **mkmdiskgroup** command for each pool, specifying 1024 for the extent size:

```
mkmdiskgrp -name db_grp0 -ext 1024
mkmdiskgrp -name stgpool_grp0 -ext 1024
```
5. Create MDisk arrays by using **mkdistributedarray** commands. Specify the commands to add the MDisk arrays to the data pools that you created in the previous step. For example:

```
mkdistributedarray -name db_array0 -level raid6 -driveclass 1 -drivecount 6 -stripewidth 5 -rebuildareas 1 -strip
256 db_grp0
mkdistributedarray -name stgpool_array0 -level raid6 -driveclass 0 -drivecount 46 -stripewidth 12 -rebuildareas 2 -
strip 256 stgpool_grp0
mkdistributedarray -name stgpool_array1 -level raid6 -driveclass 0 -drivecount 46 -stripewidth 12 -rebuildareas 2 -
strip 256 stgpool_grp0
```
6. Create the storage volumes for the system. Issue the **mkvdisk** command for each volume, specifying the volume sizes in MB. For example:

**mkvdisk -mdiskgrp db\_grp0 -size 656999 -name db\_00 -iogrp 0 -nofmtdisk mkvdisk -mdiskgrp db\_grp0 -size 656999 -name db\_01 -iogrp 0 -nofmtdisk mkvdisk -mdiskgrp db\_grp0 -size 656999 -name db\_02 -iogrp 0 -nofmtdisk mkvdisk -mdiskgrp db\_grp0 -size 656999 -name db\_03 -iogrp 0 -nofmtdisk mkvdisk -mdiskgrp db\_grp0 -size 656999 -name db\_04 -iogrp 0 -nofmtdisk mkvdisk -mdiskgrp db\_grp0 -size 656999 -name db\_05 -iogrp 0 -nofmtdisk mkvdisk -mdiskgrp db\_grp0 -size 656999 -name db\_06 -iogrp 0 -nofmtdisk mkvdisk -mdiskgrp db\_grp0 -size 656999 -name db\_07 -iogrp 0 -nofmtdisk mkvdisk -mdiskgrp db\_grp0 -size 150528 -name alog -iogrp 0 -nofmtdisk mkvdisk -mdiskgrp stgpool\_grp0 -size 2097152 -name archlog -iogrp 0 -nofmtdisk mkvdisk -mdiskgrp stgpool\_grp0 -size 15728640 -name backup\_00 -iogrp 0 -nofmtdisk mkvdisk -mdiskgrp stgpool\_grp0 -size 15728640 -name backup\_01 -iogrp 0 -nofmtdisk mkvdisk -mdiskgrp stgpool\_grp0 -size 15728640 -name backup\_02 -iogrp 0 -nofmtdisk mkvdisk -mdiskgrp stgpool\_grp0 -size 30648320 -unit mb -name filepool\_00 -iogrp 0 -nofmtdisk mkvdisk -mdiskgrp stgpool\_grp0 -size 30648320 -unit mb -name filepool\_01 -iogrp 0 -nofmtdisk mkvdisk -mdiskgrp stgpool\_grp0 -size 30648320 -unit mb -name filepool\_02 -iogrp 0 -nofmtdisk mkvdisk -mdiskgrp stgpool\_grp0 -size 30648320 -unit mb -name filepool\_03 -iogrp 0 -nofmtdisk mkvdisk -mdiskgrp stgpool\_grp0 -size 30648320 -unit mb -name filepool\_04 -iogrp 0 -nofmtdisk mkvdisk -mdiskgrp stgpool\_grp0 -size 30648320 -unit mb -name filepool\_05 -iogrp 0 -nofmtdisk mkvdisk -mdiskgrp stgpool\_grp0 -size 30648320 -unit mb -name filepool\_06 -iogrp 0 -nofmtdisk mkvdisk -mdiskgrp stgpool\_grp0 -size 30648320 -unit mb -name filepool\_07 -iogrp 0 -nofmtdisk mkvdisk -mdiskgrp stgpool\_grp0 -size 30648320 -unit mb -name filepool\_08 -iogrp 0 -nofmtdisk mkvdisk -mdiskgrp stgpool\_grp0 -size 30648320 -unit mb -name filepool\_09 -iogrp 0 -nofmtdisk mkvdisk -mdiskgrp stgpool\_grp0 -size 30648320 -unit mb -name filepool\_10 -iogrp 0 -nofmtdisk mkvdisk -mdiskgrp stgpool\_grp0 -size 30648320 -unit mb -name filepool\_11 -iogrp 0 -nofmtdisk**

7. Create a logical host object by using the mkhost command. Specify the Fibre Channel WWPNs from your operating system and specify the name of your host. To obtain the WWPNs from your system, follow the instructions in "Step 1: Setup and configure hardware". For example, to create a host that is named hostone with a list that contains FC WWPNs 10000090FA3D8F12 and 10000090FA49009E , issue the following command:

**mkhost -name hostone -fcwwpn 10000090FA3D8F12:10000090FA49009E -iogrp 0 -type=generic -force**

8. Map the volumes that you created in Step "6" to the new host. Issue the mkvdiskhostmap command for each volume. For example, issue the following commands where hostname is the name of your host:

```
mkvdiskhostmap -host hostname -scsi 0 db_00
 mkvdiskhostmap -host hostname -scsi 1 db_01
mkvdiskhostmap -host hostname -scsi 2 db_02
mkvdiskhostmap -host hostname -scsi 3 db_03
mkvdiskhostmap -host hostname -scsi 4 db_04
mkvdiskhostmap -host hostname -scsi 5 db_05
mkvdiskhostmap -host hostname -scsi 6 db_06
mkvdiskhostmap -host hostname -scsi 7 db_07
mkvdiskhostmap -host hostname -scsi 8 alog
mkvdiskhostmap -host hostname -scsi 9 archlog
mkvdiskhostmap -host hostname -scsi 10 backup_00
mkvdiskhostmap -host hostname -scsi 11 backup_01
mkvdiskhostmap -host hostname -scsi 12 backup_02
mkvdiskhostmap -host hostname -scsi 13 filepool_00
 mkvdiskhostmap -host hostname -scsi 14 filepool_01
mkvdiskhostmap -host hostname -scsi 15 filepool_02
mkvdiskhostmap -host hostname -scsi 16 filepool_03
mkvdiskhostmap -host hostname -scsi 17 filepool_04
 mkvdiskhostmap -host hostname -scsi 18 filepool_05<br>mkvdiskhostmap -host hostname -scsi 19 filepool_06<br>mkvdiskhostmap -host hostname -scsi 20 filepool_07
 mkvdiskhostmap -host hostname -scsi 21 filepool_08
mkvdiskhostmap -host hostname -scsi 22 filepool_09
mkvdiskhostmap -host hostname -scsi 23 filepool_10
mkvdiskhostmap -host hostname -scsi 24 filepool_11
```
## <span id="page-59-0"></span>**Large system**

1. Connect to and log in to the disk system by issuing the ssh command. For example:

**ssh superuser@yourLargeStorageSystemHostname**

2. Increase the memory that is available for the RAIDs to 125 MB by issuing the chiogrp command:

**chiogrp -feature raid -size 125 io\_grp0**

- 3. List drive IDs for each type of disk so that you can create the MDisk arrays in Step "5". Issue the **lsdrive** command. The output can vary, based on slot placement for the different disks. The output is similar to what is returned for small and medium systems.
- 4. Create the MDisk groups for the IBM Storage Protect database and storage pool. Issue the **mkmdiskgroup** command for each pool, specifying 1024 for the extent size:

**mkmdiskgrp -name db\_grp0 -ext 1024 mkmdiskgrp -name stgpool\_grp0 -ext 1024**

5. Create arrays by using the mkdistributedarray command. Specify the commands to add the MDisk arrays to the data pools that you created in the previous step.

```
For example:
```

```
mkdistributedarray -name db_array0 -level raid6 -driveclass 0 -drivecount 9 -stripewidth 8 -rebuildareas 1 -strip
256 db_grp0
mkdistributedarray -name stgpool_array0 -level raid6 -driveclass 1 -drivecount 46 -stripewidth 12 -rebuildareas 2 -
strip 256 stgpool_grp0
mkdistributedarray -name stgpool_array1 -level raid6 -driveclass 1 -drivecount 46 -stripewidth 12 -rebuildareas 2 -
strip 256 stgpool_grp0
mkdistributedarray -name stgpool_array2 -level raid6 -driveclass 1 -drivecount 46 -stripewidth 12 -rebuildareas 2 -
strip 256 stgpool_grp0
mkdistributedarray -name stgpool_array3 -level raid6 -driveclass 1 -drivecount 46 -stripewidth 12 -rebuildareas 2 -
strip 256 stgpool_grp0
```
6. Create the storage volumes for the system. Issue the mkvdisk command for each volume, specifying the volume sizes in MB. For example:

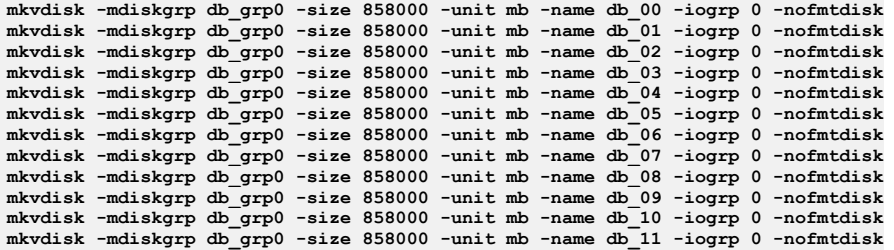

**mkvdisk -mdiskgrp db\_grp0 -size 563200 -unit mb -name alog -iogrp 0 -nofmtdisk**

**mkvdisk -mdiskgrp stgpool\_grp0 -size 4200000 -unit mb -name archlog -iogrp 0 -nofmtdisk**

**mkvdisk -mdiskgrp stgpool\_grp0 -size 18874368 -unit mb -name backup\_00 -iogrp 0 -nofmtdisk mkvdisk -mdiskgrp stgpool\_grp0 -size 18874368 -unit mb -name backup\_01 -iogrp 0 -nofmtdisk mkvdisk -mdiskgrp stgpool\_grp0 -size 18874368 -unit mb -name backup\_02 -iogrp 0 -nofmtdisk**

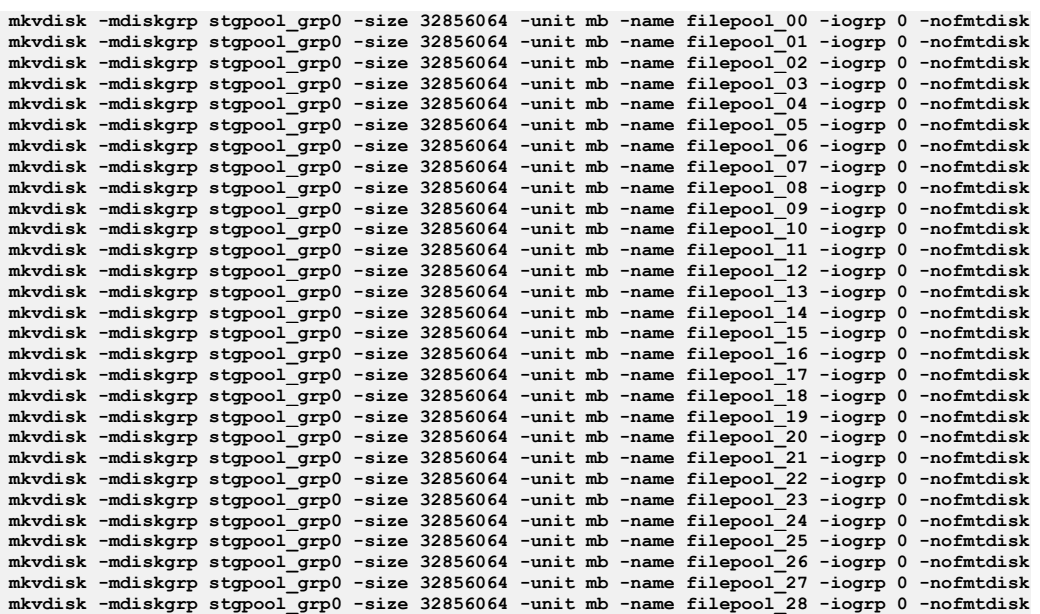

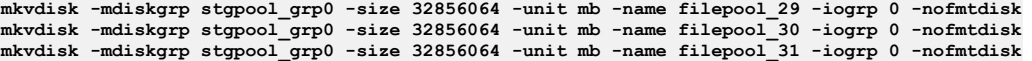

7. Create a logical host object by using the mkhost command. Specify the Fibre Channel WWPNs from your operating system and specify the name of your host. For instructions about obtaining the WWPNs from your system, see "Step 1: Setup and configure hardware". For example, to create a host that is named hostone with a list that contains FC WWPNs 10000090FA3D8F12 and 10000090FA49009E , issue the following command:

**mkhost -name hostone -fcwwpn 10000090FA3D8F12:10000090FA3D8F13:10000090FA49009E:10000090FA49009F -iogrp 0 type=generic -force**

8. Map the volumes that you created in Step "6" to the new host. Issue the **mkvdiskhostmap** command for each volume. For example, issue the following commands where hostname is the name of your host:

**mkvdiskhostmap -host hostname -scsi 0 db\_00 mkvdiskhostmap -host hostname -scsi 1 db\_01 mkvdiskhostmap -host hostname -scsi 2 db\_02 mkvdiskhostmap -host hostname -scsi 3 db\_03 mkvdiskhostmap -host hostname -scsi 4 db\_04 mkvdiskhostmap -host hostname -scsi 5 db\_05 mkvdiskhostmap -host hostname -scsi 6 db\_06 mkvdiskhostmap -host hostname -scsi 7 db\_07 mkvdiskhostmap -host hostname -scsi 8 db\_08 mkvdiskhostmap -host hostname -scsi 9 db\_09 mkvdiskhostmap -host hostname -scsi 10 db\_10 mkvdiskhostmap -host hostname -scsi 11 db\_11 mkvdiskhostmap -host hostname -scsi 12 alog mkvdiskhostmap -host hostname -scsi 13 archlog mkvdiskhostmap -host hostname -scsi 14 backup\_00 mkvdiskhostmap -host hostname -scsi 15 backup\_01 mkvdiskhostmap -host hostname -scsi 16 backup\_02 mkvdiskhostmap -host hostname -scsi 17 filepool\_00 mkvdiskhostmap -host hostname -scsi 18 filepool\_01 mkvdiskhostmap -host hostname -scsi 19 filepool\_02 mkvdiskhostmap -host hostname -scsi 20 filepool\_03 mkvdiskhostmap -host hostname -scsi 21 filepool\_04 mkvdiskhostmap -host hostname -scsi 22 filepool\_05 mkvdiskhostmap -host hostname -scsi 23 filepool\_06 mkvdiskhostmap -host hostname -scsi 24 filepool\_07 mkvdiskhostmap -host hostname -scsi 25 filepool\_08 mkvdiskhostmap -host hostname -scsi 26 filepool\_09 mkvdiskhostmap -host hostname -scsi 27 filepool\_10 mkvdiskhostmap -host hostname -scsi 28 filepool\_11 mkvdiskhostmap -host hostname -scsi 29 filepool\_12 mkvdiskhostmap -host hostname -scsi 30 filepool\_13 mkvdiskhostmap -host hostname -scsi 31 filepool\_14 mkvdiskhostmap -host hostname -scsi 32 filepool\_15 mkvdiskhostmap -host hostname -scsi 33 filepool\_16 mkvdiskhostmap -host hostname -scsi 34 filepool\_17 mkvdiskhostmap -host hostname -scsi 35 filepool\_18 mkvdiskhostmap -host hostname -scsi 36 filepool\_19 mkvdiskhostmap -host hostname -scsi 37 filepool\_20 mkvdiskhostmap -host hostname -scsi 38 filepool\_21 mkvdiskhostmap -host hostname -scsi 39 filepool\_22 mkvdiskhostmap -host hostname -scsi 40 filepool\_23 mkvdiskhostmap -host hostname -scsi 41 filepool\_24 mkvdiskhostmap -host hostname -scsi 42 filepool\_25 mkvdiskhostmap -host hostname -scsi 43 filepool\_26 mkvdiskhostmap -host hostname -scsi 44 filepool\_27 mkvdiskhostmap -host hostname -scsi 45 filepool\_28 mkvdiskhostmap -host hostname -scsi 46 filepool\_29 mkvdiskhostmap -host hostname -scsi 47 filepool\_30 mkvdiskhostmap -host hostname -scsi 48 filepool\_31**

# **Appendix C. Using a response file with the Blueprint configuration script**

<span id="page-61-0"></span>You can run the Blueprint configuration script in non-interactive mode by using a response file to set your configuration choices.

Three response files are provided with the Blueprint configuration script. If you plan to setup a system by using all default values, you can run the configuration script in non-interactive mode by using one of the following response files:

- **Small system**
	- ./response-files/responsefilesmall\_aix.txt
- **Medium system**
- ./response-files/responsefilemed\_aix.txt
- **Large system** ./response-files/responsefilelarge\_aix.txt

The files are pre-filled with default configuration values for the small, medium, and large systems and do not require updates.

If you want to customize your responses for a system, use the following table with your "Planning [worksheets"](#page-14-0) to update one of the default response files. The values that are used in the response file correspond to values that you recorded in the *Your value* column of the worksheet.

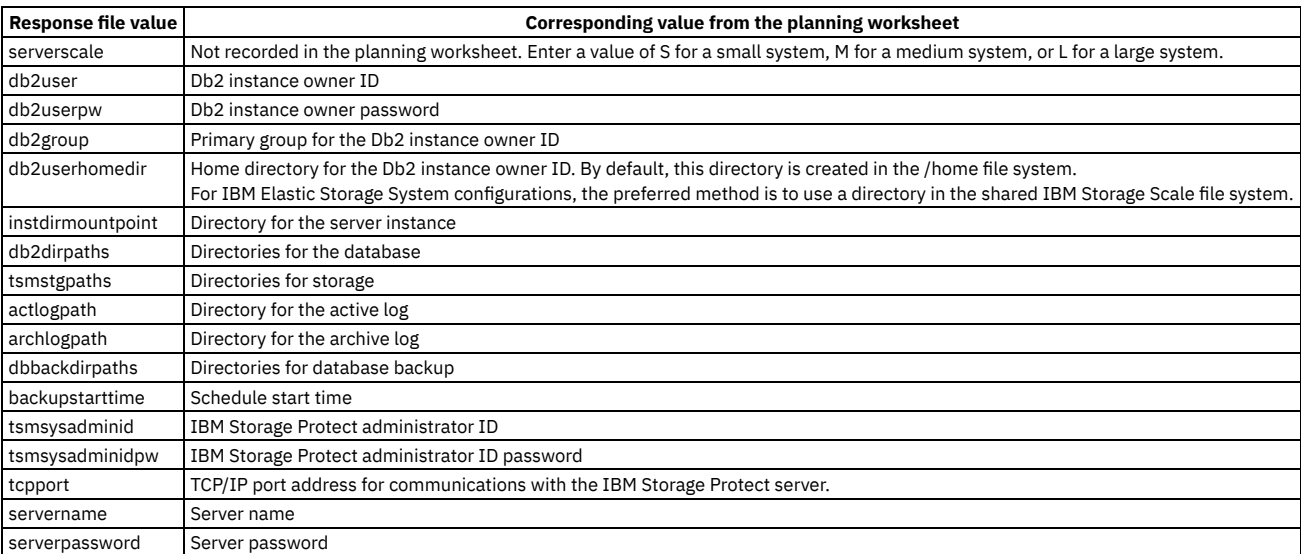

#### *Table 24. Response field descriptions*

# <span id="page-62-0"></span>**Appendix D. Using predefined client schedules**

The Blueprint configuration script creates several client schedules during server configuration. To use these schedules, you must complete configuration steps on the client system.

Table 25 lists the predefined schedules that are created on the server. The schedule names and descriptions are based on the default backup schedule start time of 10 PM. If you changed this start time during server configuration, the predefined client schedules on your system are named according to that start time. Information about updating client schedules to use with the IBM Storage Protect server is provided in the sections that follow the table.

For complete information about scheduling client backup operations, see your client documentation.

*Table 25. Predefined client schedules*

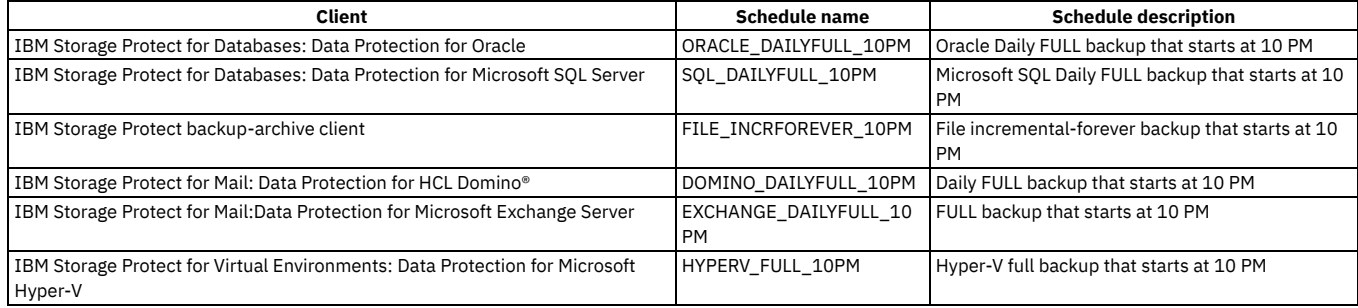

### **Data Protection for Oracle**

Data Protection for Oracle does not include a sample backup file. You can create a script or .bat command file and update the **OBJECTS** parameter for the predefined schedule by using the **UPDATE SCHEDULE** server command. Specify the full path to the command file on the client system unless you save the command file in the client installation directory. Then, you must provide only the file name. For example, to update the ORACLE\_DAILYFULL\_10PM schedule that is in the DATABASE domain, issue the following command. Specify the name of the command file that you want to use in the client installation directory. In this example, the command file is named schedcmdfile.bat.

#### **update schedule database oracle\_dailyfull\_10pm obj=schedcmdfile.bat**

#### **Data Protection for Microsoft SQL Server**

The sample schedule file that is included with Data Protection for Microsoft SQL Server is named sqlfull.cmd. This file can be customized for use with IBM Storage Protect server. If you save the file to the client installation directory on the client system, you do not have to update the predefined schedule to include the full path to the file.

## **Backup-archive client**

When you use the predefined schedule for backup-archive clients, the server processes objects as they are defined in the client options file, unless you specify a file to run a command or macro. For information about setting the domain, include, and exclude options for backup operations, see the online product documentation:

#### • Client options [reference](https://www.ibm.com/docs/en/storage-protect/8.1.22?topic=clients-backup-archive-client-options-commands) (V8.1.22)

### **Data Protection for HCL Domino**

The sample schedule file that is included with Data Protection for HCL Domino is named domsel.cmd. This file can be customized for use with IBM Storage Protect server. If you save the file to the client installation directory on the client system, you do not have to update the predefined schedule to include the full path to the file.

## **Data Protection for Microsoft Exchange Server**

The sample schedule file that is included with Data Protection for Microsoft Exchange Server is named **excfull.cmd**. This file can be customized for use with IBM Storage Protect server. If you save the file to the client installation directory on the client system, you do not have to update the predefined schedule to include the full path to the file.

### **Data Protection for Microsoft Hyper-V**

No sample schedule file is provided with Data Protection for Microsoft Hyper-V. To create a .cmd file that can back up multiple virtual machines, complete the following steps:

1. Update the client options file to include the following settings:

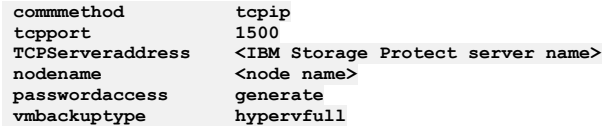

2. For each virtual machine that you want to back up, create a separate script file. A unique file is needed to ensure that a log is saved for each backup. For example, create a file that is named hvvm1.cmd. Include the backup command, the name of the virtual machine, the client options file, and the log file that you want to create on the first line. On the second line, include the word exit. For example:

**dsmc backup vm "tsmhyp1vm3" -optfile=dsm-hv.opt >> hv\_backup\_3.log exit**

Repeat this step for each virtual machine that you want to back up.

3. Create a backup schedule file, for example, hv\_backup.cmd.

4. Add an entry to hv\_backup.cmd for each virtual machine script file that you created. For example:

**start hvvm1.cmd choice /T 10 /C X /D X /N > NUL start hvvm2.cmd choice /T 10 /C X /D X /N > NUL start hvvm3.cmd choice /T 10 /C X /D X /N > NUL hvvm4.cmd**

5. Issue the UPDATE SCHEDULE server command to update the predefined HYPERV\_FULL\_10PM schedule. Specify the full path for the Hyper-V backup schedule file location in the OBJECTS parameter.

## **IBM Storage Protect for Virtual Environments**

To create new schedules, use the Data Protection for VMware vCenter plug-in GUI.

# **Appendix E. Modification of blueprint configurations**

<span id="page-64-0"></span>If you want to customize the configurations that are detailed in this document, plan carefully.

Consider the following before you deviate from the blueprint specifications:

- If you want to extend the usable storage for your system by adding storage enclosures, you must also add storage for the IBM Storage Protect database. Increase the database storage by approximately 1% of the additional total amount of managed data that will be protected (size before data deduplication).
- You can use AIX operating systems other than AIX 7.2, but the following caveats apply:
	- The version and operating system must be supported for use with the IBM Storage Protect server.
	- Additional configuration steps or modifications to steps for installation and configuration might be needed.
	- o Refer to Storage Protect Server and Backup-archive client operating system compatibility matrix on the [support](https://www.ibm.com/support/pages/overview-ibm-storage-protect-supported-operating-systems) page 84861.
	- o For AIX specific information refer to support page [7144921](https://www.ibm.com/support/pages/ibm-storage-protect-8122-server-requirements-and-support-aix%C2%AE).
- If you use other storage systems, performance measurements that are reported for the blueprint configurations are not guaranteed to match your customization.
- In general, no guarantees can be made for a customized environment. Test the environment to ensure that it meets your business requirements.

# **Appendix F. Troubleshooting**

<span id="page-65-0"></span>At the time of publication, the following issue was known.

# **Slow throughput after server installation**

In some cases, following a new installation of IBM Storage Protect, the server might experience slow throughput. This condition can be caused by a delay in the Db2 runstats operation, which optimizes how queries are performed. An indication of this issue is that the Db2 process db2sysc is using a large amount of CPU processing as compared to the amount of processing that is used by the server.

To resolve this problem, you can start runstats processing manually. Issue the following command from the administrative command-line interface:

**dsmadmc > runstats all**

# **Appendix G. Accessibility features for the IBM Storage Protect product family**

<span id="page-66-0"></span>Accessibility features assist users who have a disability, such as restricted mobility or limited vision, to use information technology content successfully.

## **Overview**

The IBM Storage Protect family of products includes the following major accessibility features:

- Keyboard-only operation
- Operations that use a screen reader

The IBM Storage Protect family of products uses the latest W3C Standard, WAI-ARIA 1.0, to ensure compliance with US Section 508 and Web Content Accessibility Guidelines (WCAG) 2.0. To take advantage of accessibility features, use the latest release of your screen reader and the latest web browser that is supported by the product.

The product documentation in IBM Documentation is enabled for accessibility.

### **Keyboard navigation**

This product uses standard navigation keys.

### **Interface information**

User interfaces do not have content that flashes 2 - 55 times per second.

Web user interfaces rely on cascading style sheets to render content properly and to provide a usable experience. The application provides an equivalent way for low-vision users to use system display settings, including high-contrast mode. You can control font size by using the device or web browser settings.

Web user interfaces include WAI-ARIA navigational landmarks that you can use to quickly navigate to functional areas in the application.

#### **Vendor software**

The IBM Storage Protect product family includes certain vendor software that is not covered under the IBM license agreement. IBM makes no representation about the accessibility features of these products. Contact the vendor for accessibility information about its products.

### **Related accessibility information**

In addition to standard IBM help desk and support websites, IBM has a TTY telephone service for use by deaf or hard of hearing customers to access sales and support services:

*TTY service 800-IBM-3383 (800-426-3383) (within North America)*

For more information about the commitment that IBM has to accessibility, see IBM Accessibility (www.ibm.com/able).

# **Notices**

<span id="page-67-0"></span>Refer to NOTICES